# DRUKPORTAL HANDLEIDING *VERSIE 3 - SEP.2014*

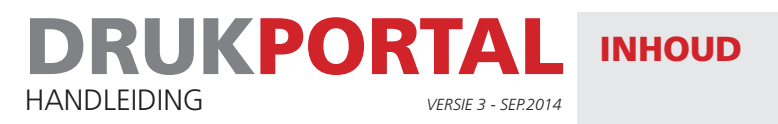

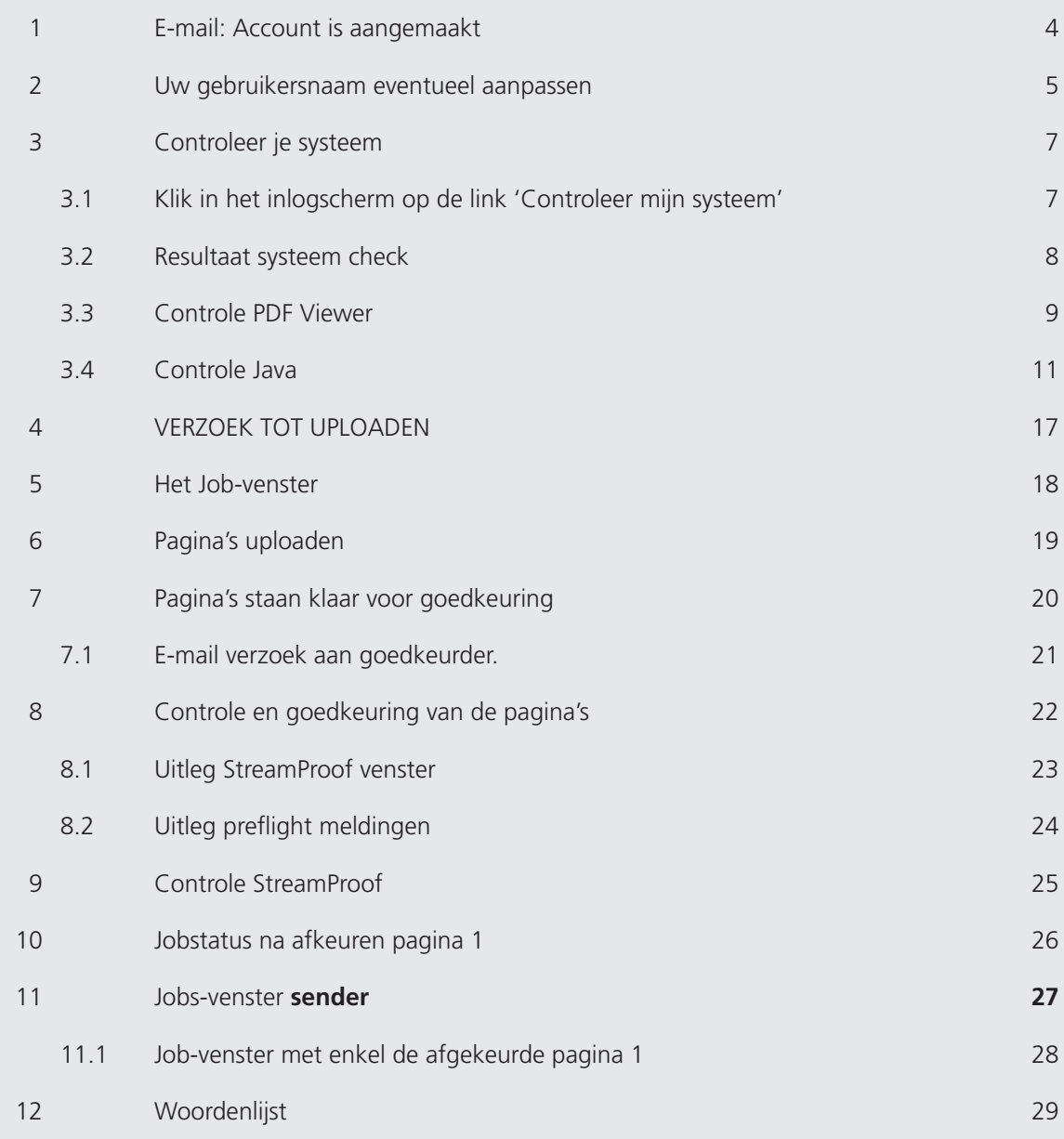

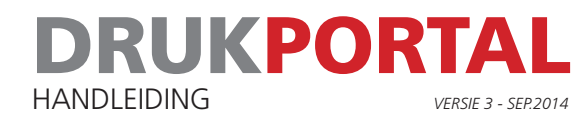

#### SYSTEEMVOORWAARDEN

Microsoft Windows Internet Explorer 8.0 of hoger Firefox 17 of hoger Java Runtime Environment (JRE) 1.7.51 Adobe Flash player 10.5 of hoger Adobe Acrobat Reader 9.0 of hoger Adobe Scalable Vector Graphics (SVG) plugin 3.03 (voor IE 8.0) Schermresolutie min. 1280 x 1024 (max. kleurdiepte) Internet verbinding min. 5 Mbit/sec. Mac OSX OS X 10.6 of hoger Safari 5.1.7 of hoger Firefox 17 of hoger Java Runtime Environment (JRE) 1.7.51 Adobe Flash player 10.5 of hoger Adobe Acrobat Reader 9.0 of hoger Schermresolutie min. 1280 x 1024 (max. kleurdiepte) Internet verbinding min. 5 Mbit/sec.

#### HULP EN ONDERSTEUNING

Technische ondersteuning: 013-507 55 47

Ondersteuning met betrekking tot uw order Neem contact op met uw orderbegeleider

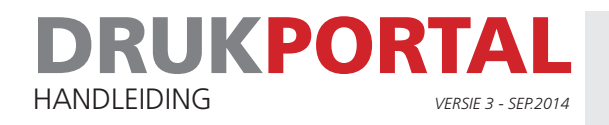

# 1 **E-MAIL: ACCOUNT IS AANGEMAAKT**

Nadat er door ons een account aangemaakt is voor Drukportal ontvangt je automatisch een e-mail met de gebruikersnaam. In de mail zit ook een link waarop je binnen een week moet klikken om je account te activeren. Nadat je op de link hebt geklikt krijg je een inlogvenster te zien. Je gebruikersnaam is al ingevuld. Het paswoord moet je zelf bepalen, dus:

1 Bedenk een paswoord en vul dat in bij **Nieuw paswoord**. Bevestig dat in **Bevestig nieuw paswoord**.

2 Klik op inloggen

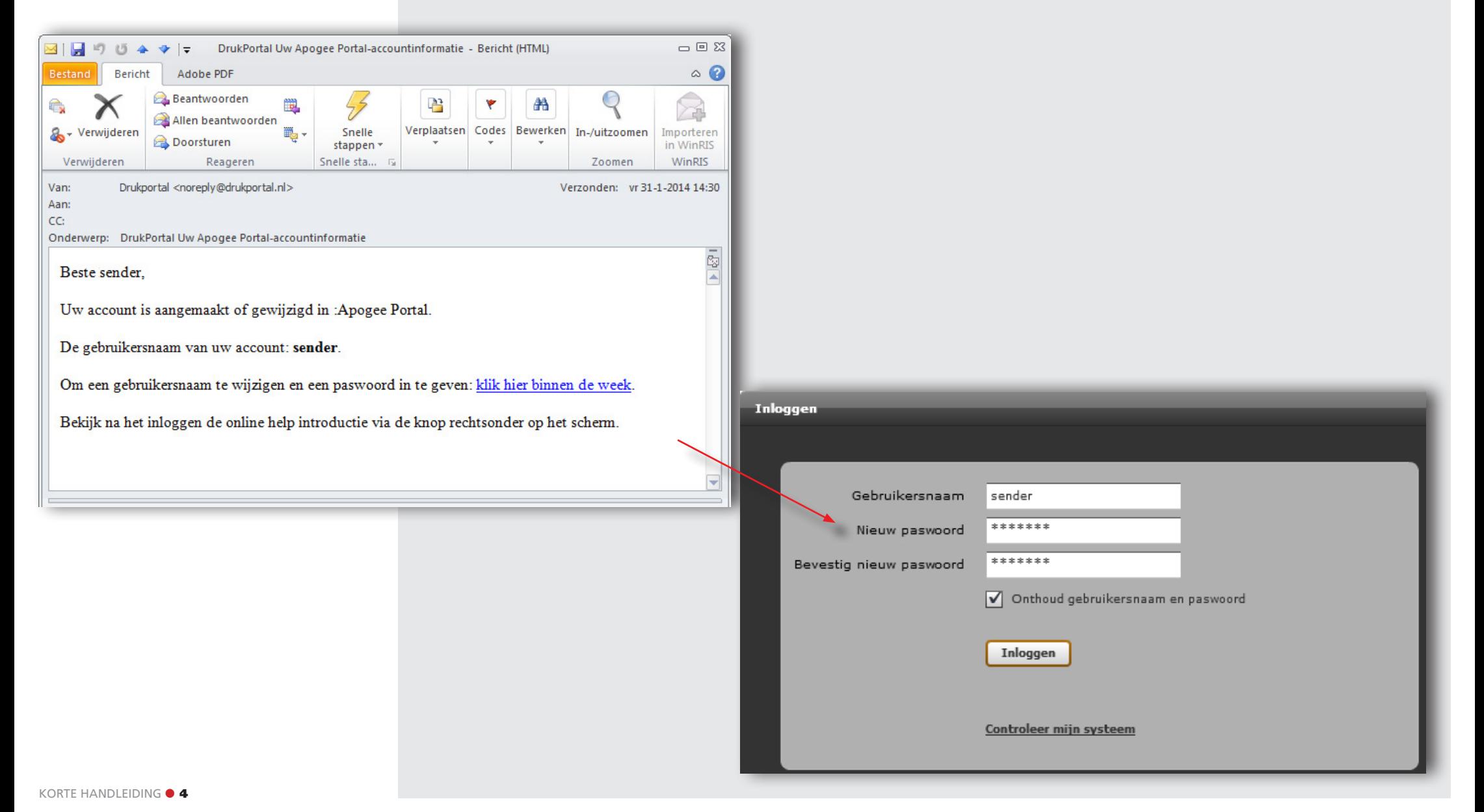

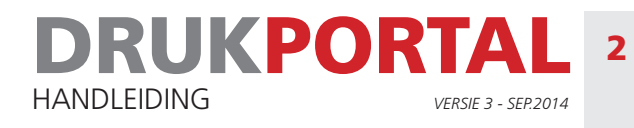

### 2 **UW GEBRUIKERSNAAM EVENTUEEL AANPASSEN**

Als je de eerste keer inlogt krijg je overzicht van je gebruikersgegevens te zien. Door op de knop **Wijzigen** te klikken kun je de gegevens aanpassen. Pas indien je dat wilt, de gebruikersnaam en voorkeurstaal aan. Alle overige gegevens mogen enkel in overleg met de orderbegeleider worden aangepast.

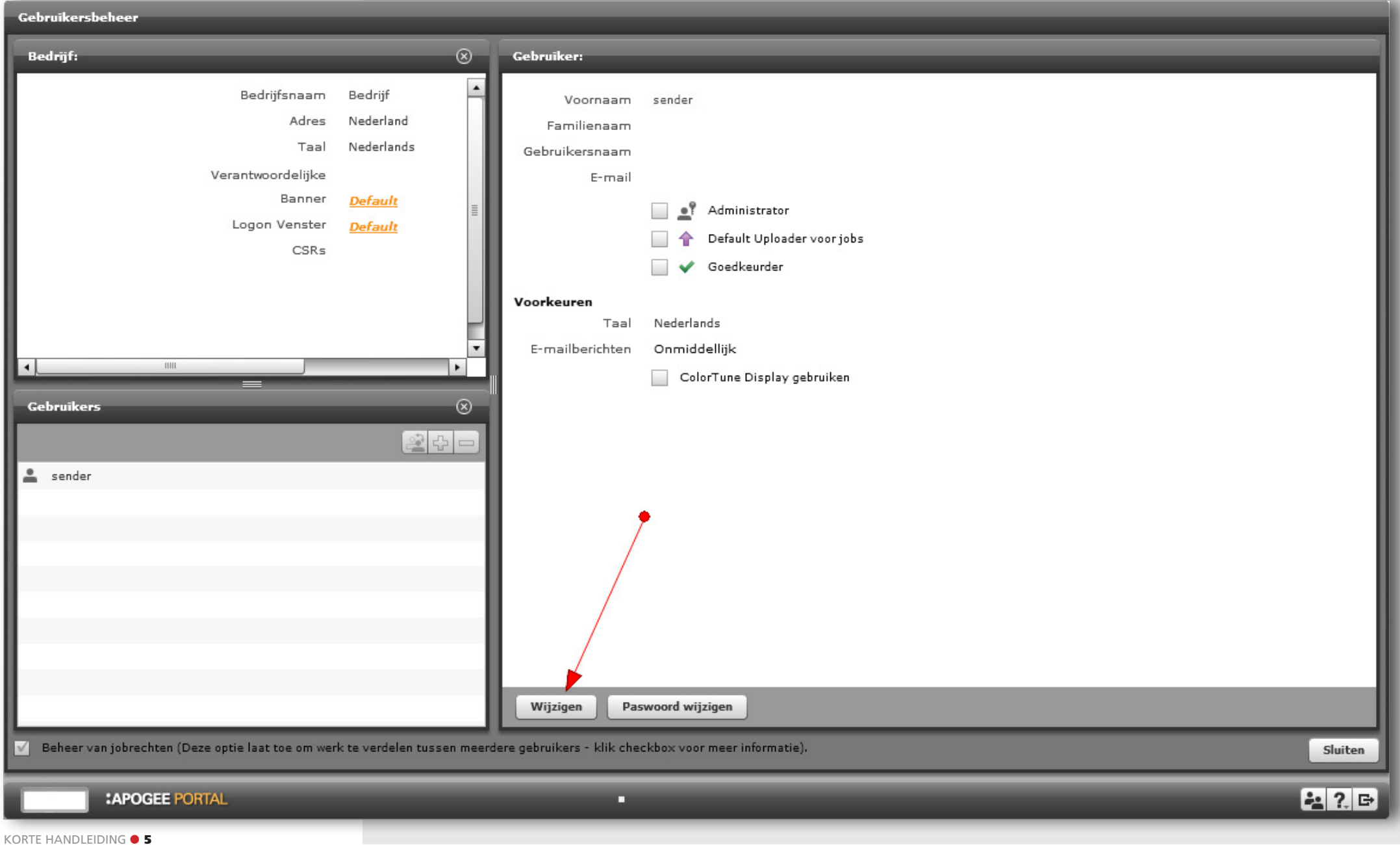

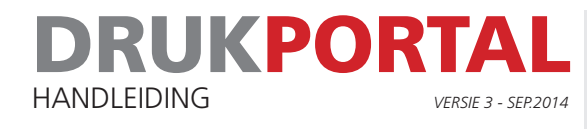

1 Pas alleen de velden aan waar een \* voor staat, en eventueel je voorkeurs taal. Wijzig niet het e-mailadres.

2 Klik op Opslaan en vervolgens op Sluiten en log uit door links onderin je scherm te klikken op

Je account is nu geactiveerd. Je ontvangt een email indien er een Job klaar staat voor je.

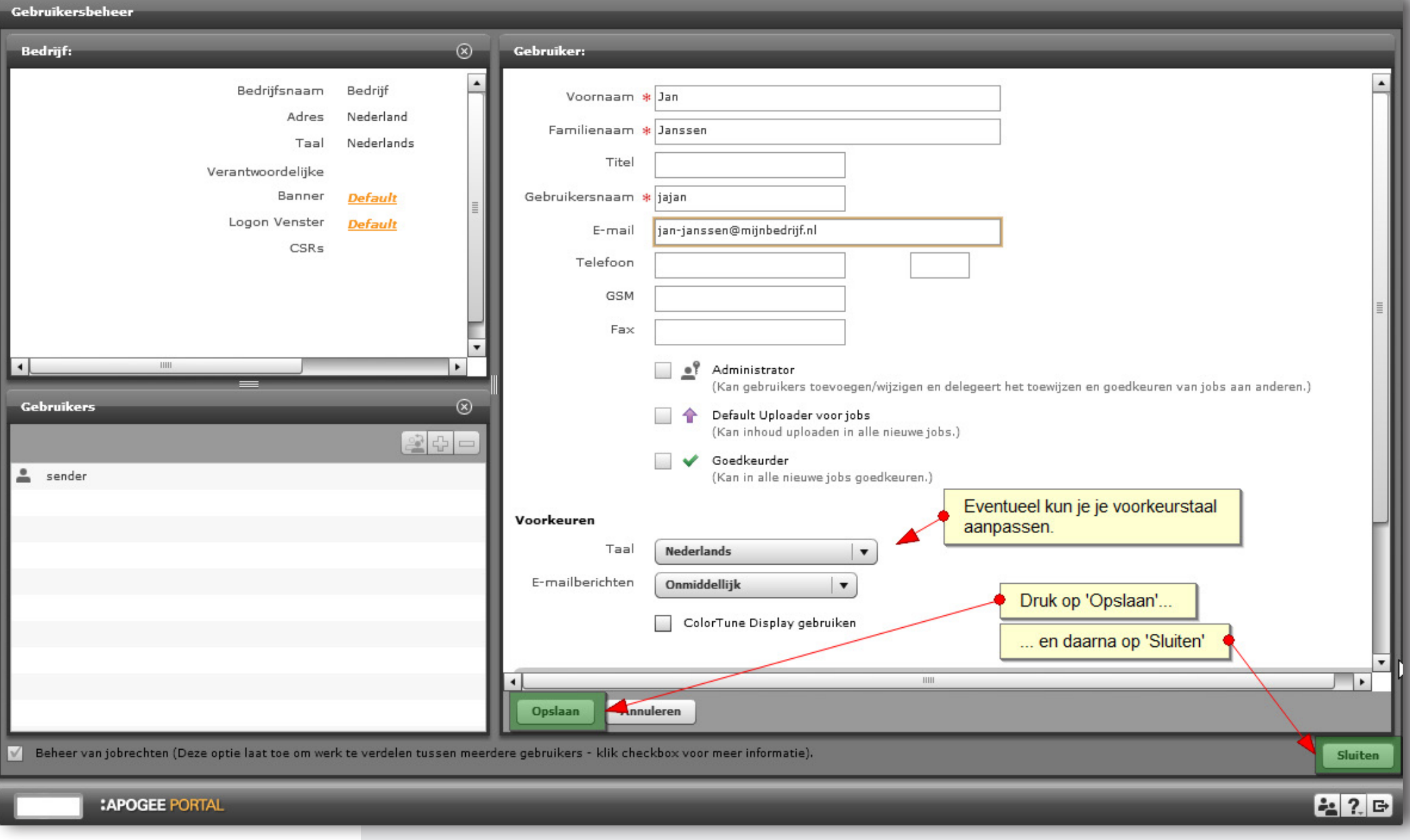

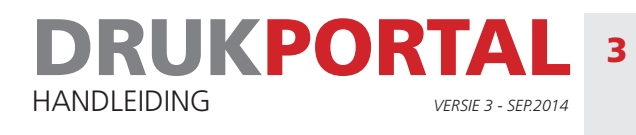

# 3 **CONTROLEER JE SYSTEEM**

Om goed met Drukportal te kunnen werken moet je computer aan een aantal voorwaarden voldoen. Daarvoor is een systeemcheck gemaakt die je vanuit het loginscherm van Drukportal kunt opstarten. De belangrijkste controles die worden uitgevoerd zijn de controle van Java, die is nodig voor het bekijken van de StreamProof en de controle van de PDF Viewer (Acrobat) die checkt of de juiste setting gebruikt wordt voor het overdrukvoorbeeld.

# 3.1 **KLIK IN HET INLOGSCHERM OP DE LINK 'CONTROLEER MIJN SYSTEEM'**

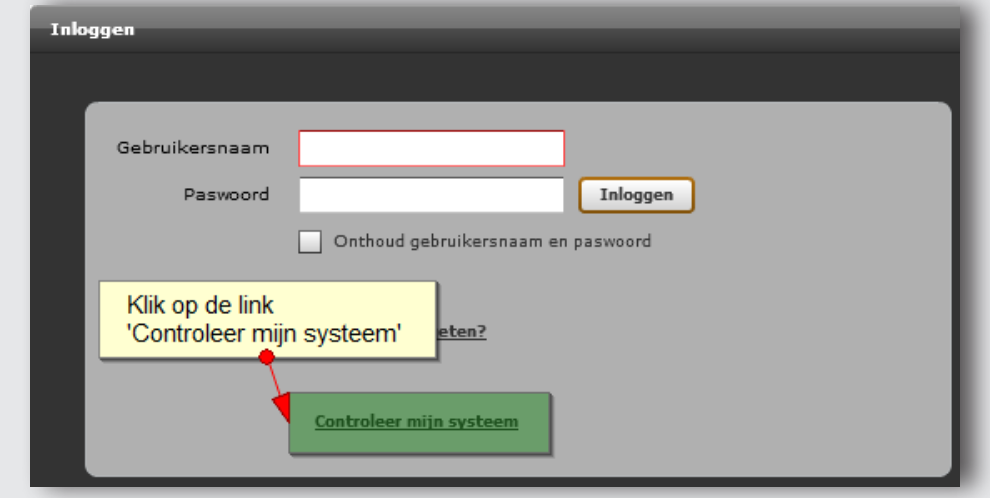

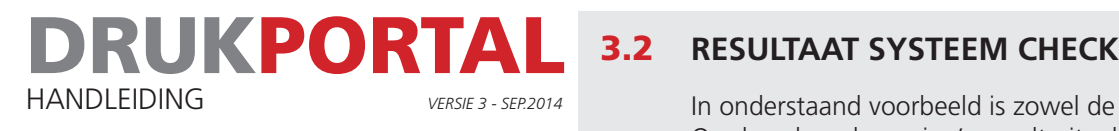

In onderstaand voorbeeld is zowel de check van Java als van de PDF Viewer (Acrobat) niet in orde. Op de volgende pagina's wordt uitgelegd hoe je dit kunt oplossen.

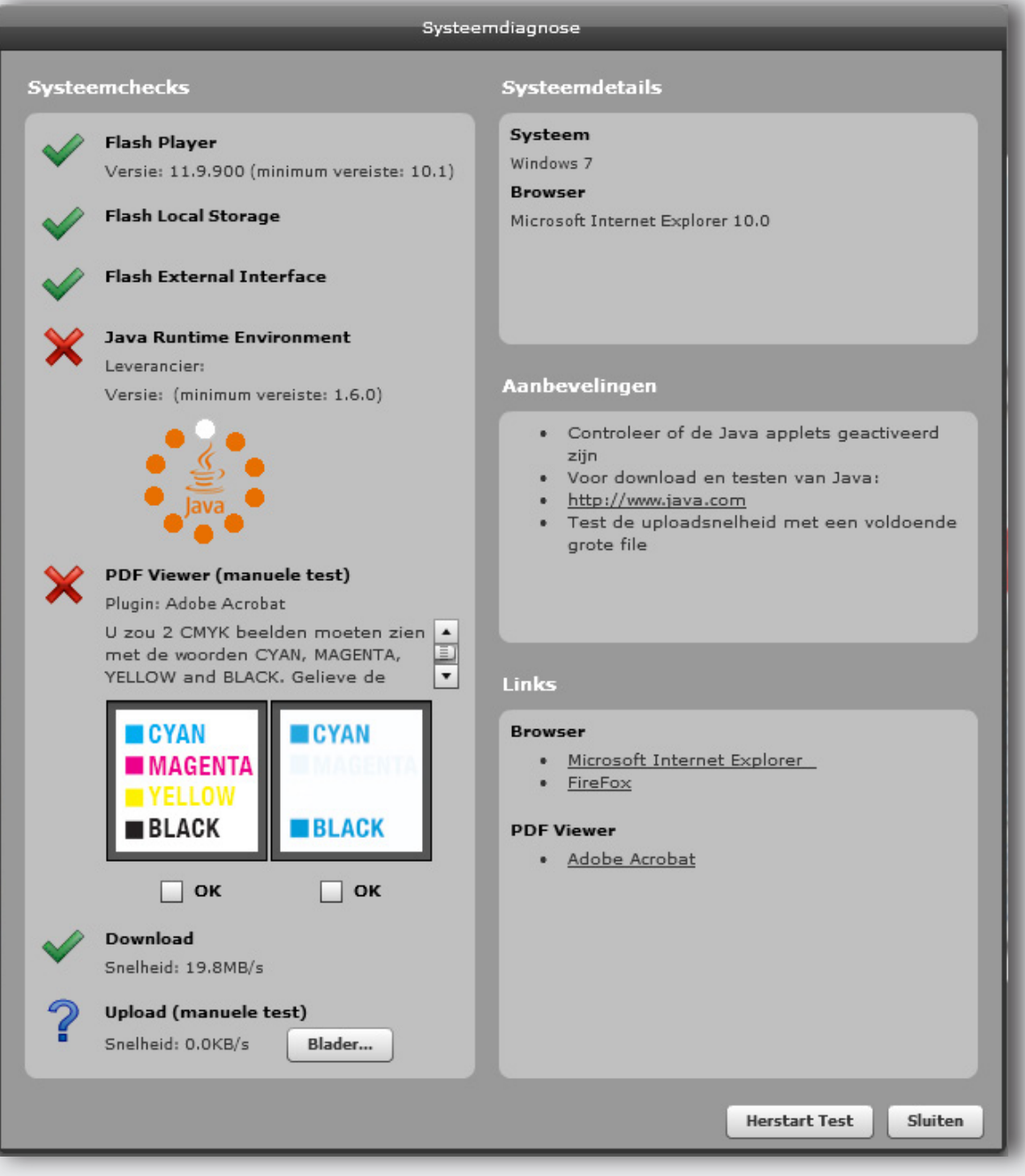

HANDLEIDING 8

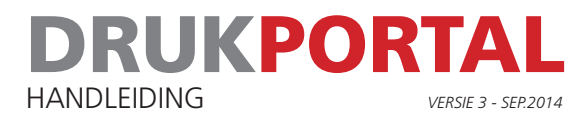

# 3.3 **CONTROLE PDF VIEWER**

Het resultaat van de controle van de PDF Viewer is niet in orde. Bij een juiste controle moet ook in de rechter afbeelding alle kleuren te zien zijn.

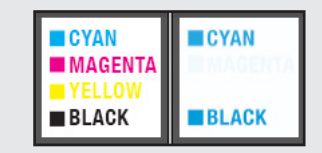

Dit kun je als volgt oplossen.

- 1 Open Acrobat Reader en/of Acrobat Professional
- 2 Ga naar het menu Bewerken en submenu Voorkeuren

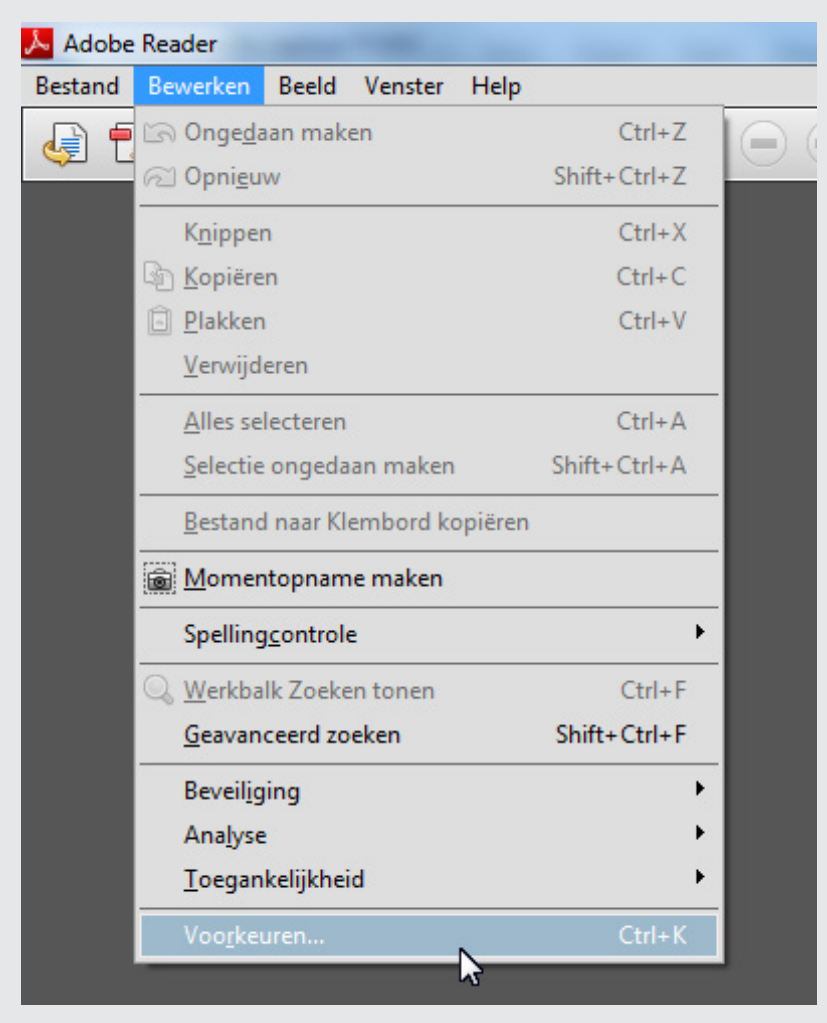

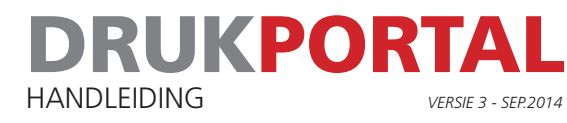

3 Ga in het Voorkeurenvenster naar het submenu Paginaweergave

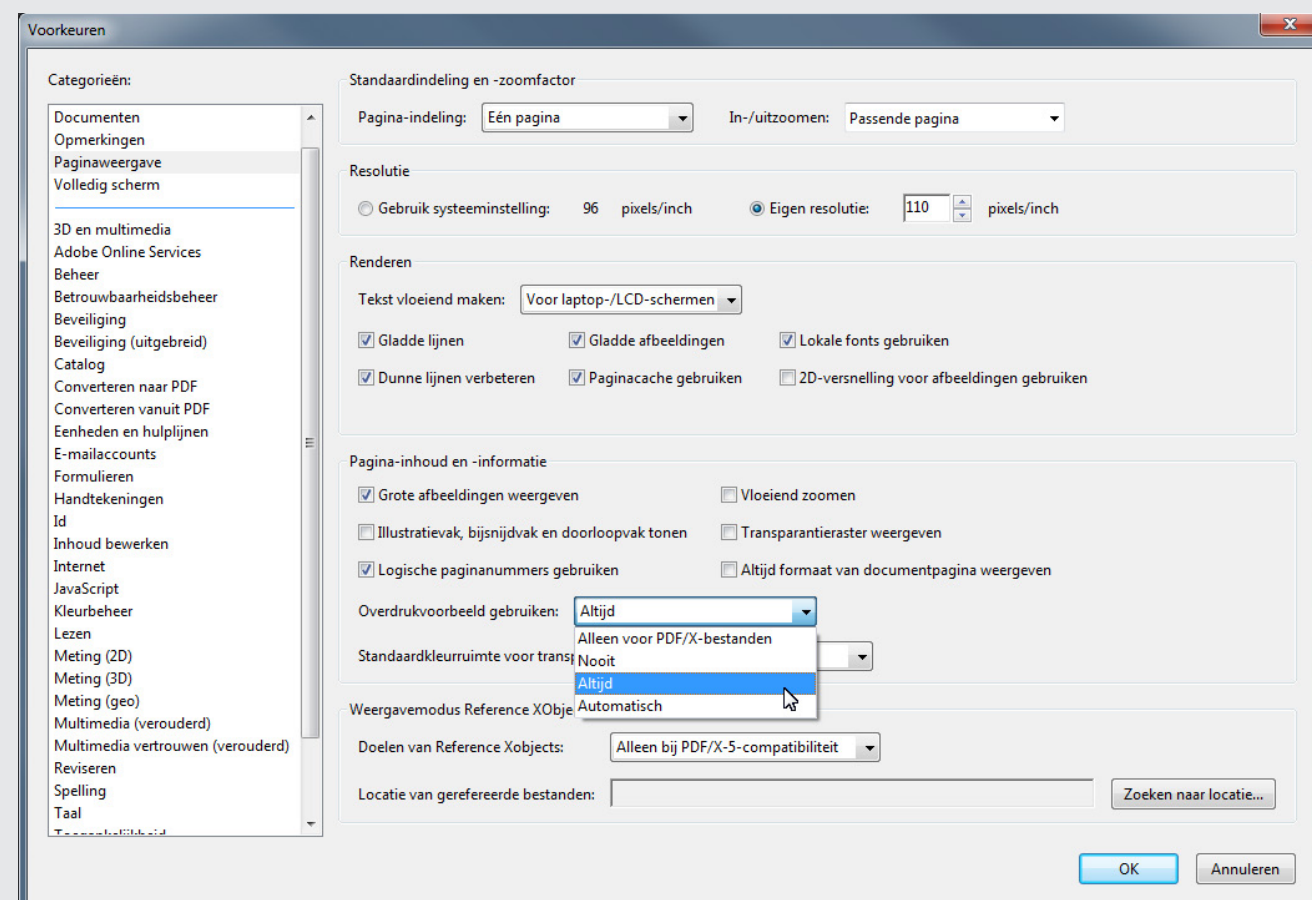

- 4 Stel bij Overdrukvoorbeeld gebruiken de waarde in op Altijd
- 5 Bewaar de setting door op OK te klikken.

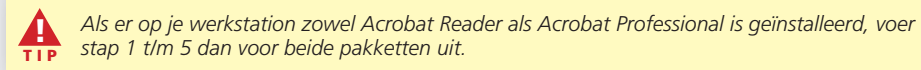

6 Sluit nu je browser af, en start deze opnieuw. Ga naar de Drukportal, en voer de check opnieuw uit. De rechter afbeelding zou nu ook alle kleuren moeten tonen. Door beide OK-vinkjes aan te zetten zal de Check een groene Vink krijgen.

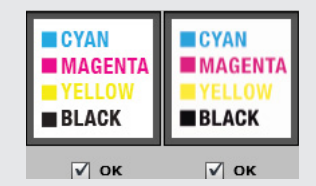

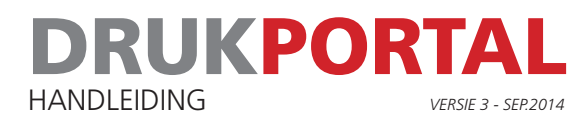

# 3.4 **CONTROLE JAVA**

Voor het correct werken met Drukportal moet Java geïnstalleerd zijn op je computer. De versie die minimaal vereist is is Versie 7 update 51. Hoe weet je welke versie er gebruikt wordt?

1 Klik op je start menu en vul in het zoek veld **Configure Java** in. Het programma wordt getoond bij het submenu Programma's.

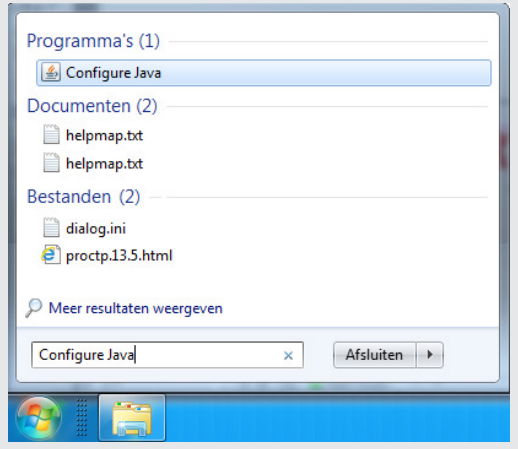

2 Start het programma Configure Java op. Ga naar het tabje General en klik op About. Controleer dan het versienummer.

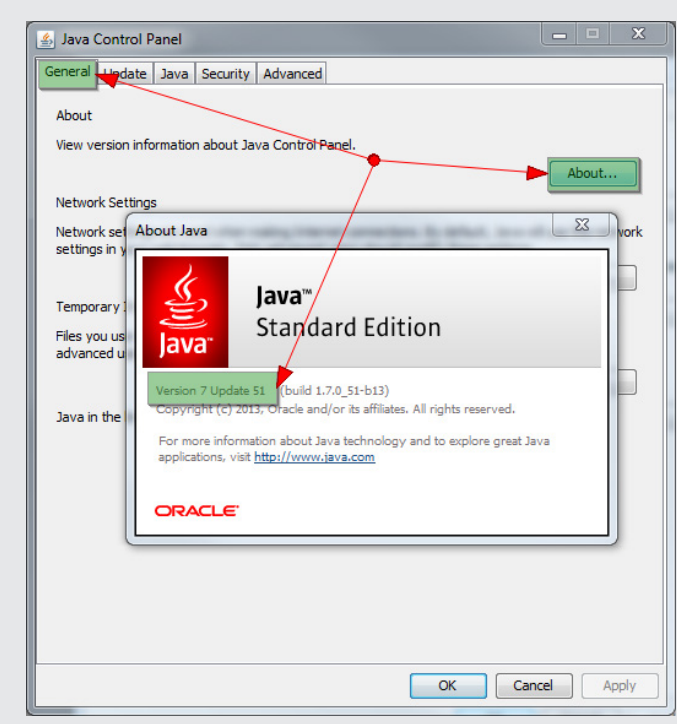

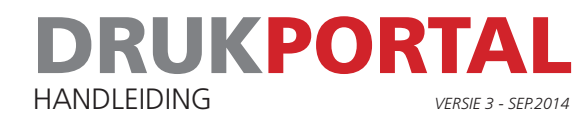

Is er een oudere versie van Java geïnstalleerd op je computer, verwijder dan eerst alle oudere versies voordat je de nieuwe versie installeert. Je kunt de oudere versies als volgt verwijderen:

#### 1 Open onder je Startmenu het Configuratiescherm

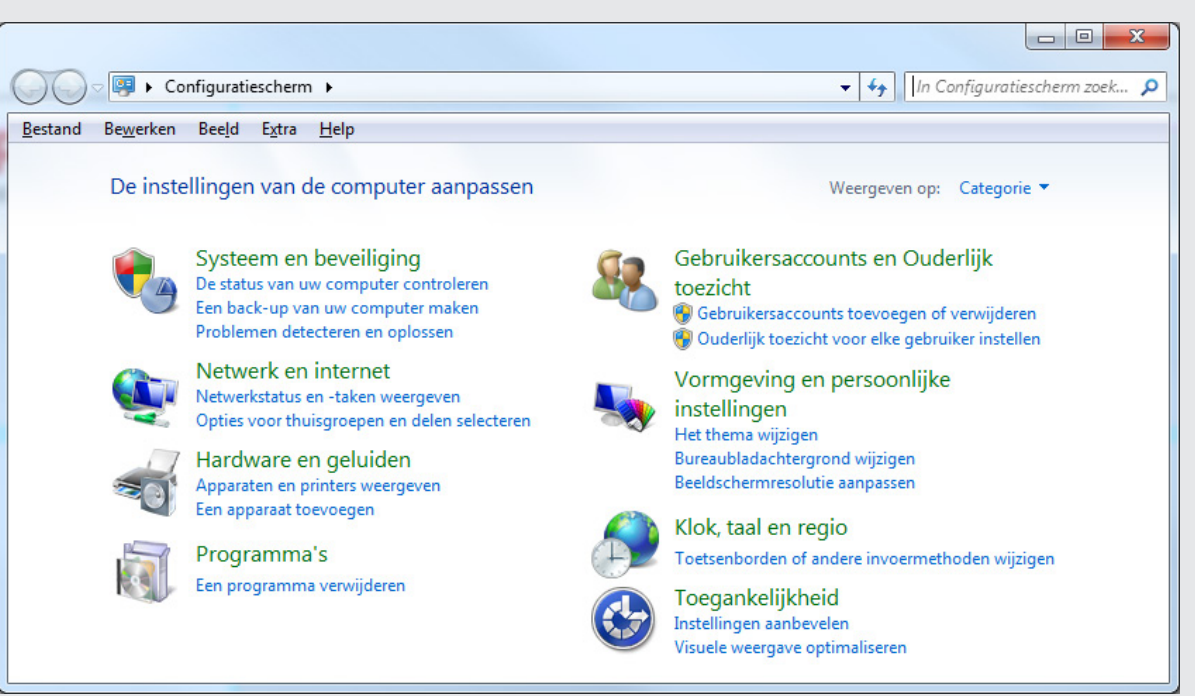

2 Klik op Een programma verwijderen, en verwijder alle oudere Java versies.

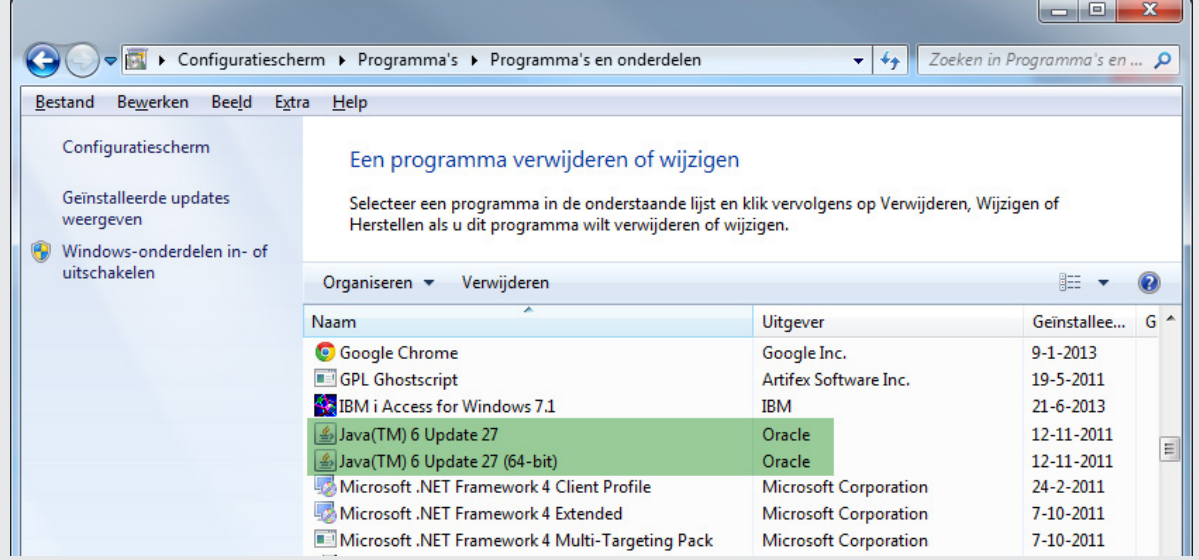

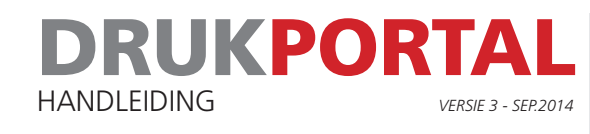

- 3 Ga naar http://www.java.com om de nieuwste Java versie te downloaden en te installeren.
- 4 Start het programma Configure Java op. Ga naar het tabje General en klik op About. Controleer dan het versienummer. Deze zou nu minimaal versie 7 update 51 moeten aangeven.

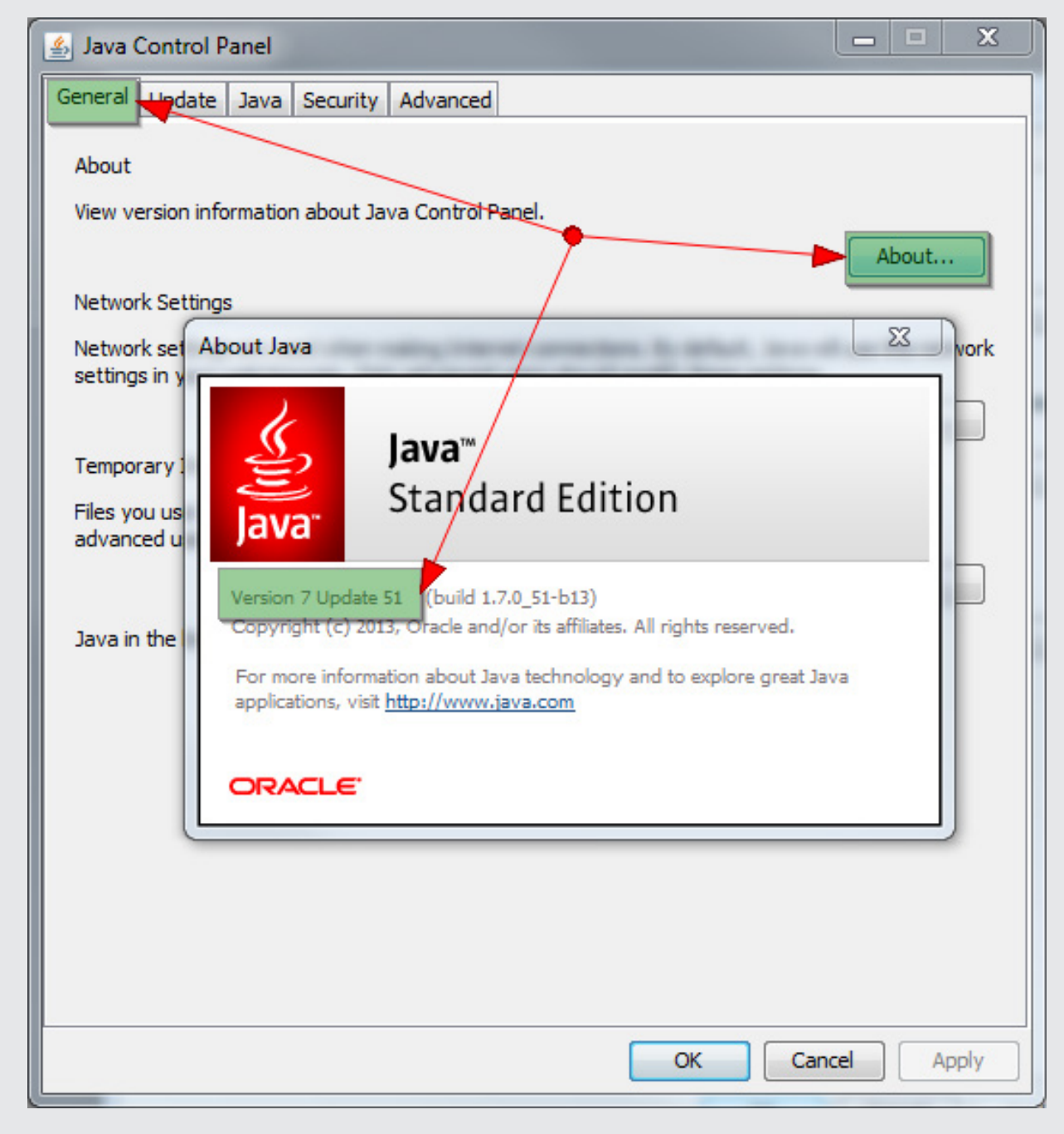

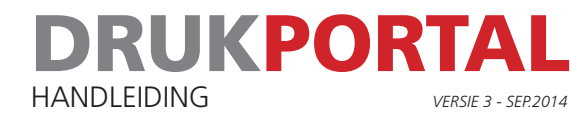

- 
- 5 Nu moet er toestemming gegeven worden om de Java applet van Drukportal uit te voeren op de computer. Klik daarvoor op het tabje Security en daarna op de knop Edit Site List

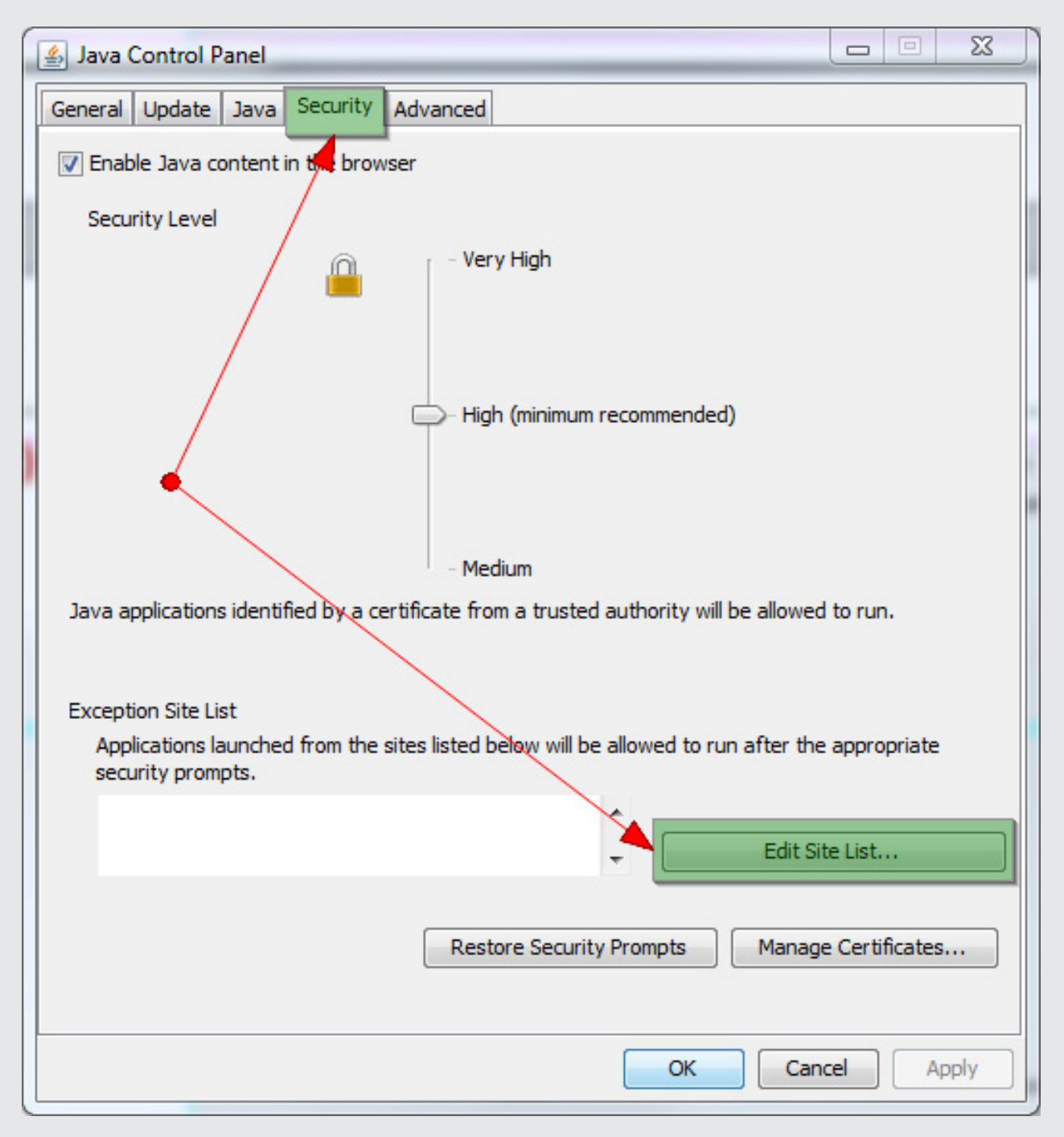

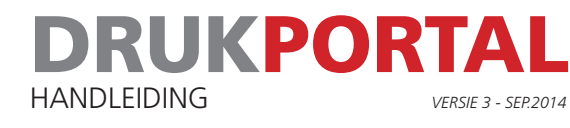

6 Voeg de volgende adressen toe aan de Exception Site List door op de Add knop te klikken en het adres in te vullen. Klik op OK als alle 4 onderstaande adressen zijn toegevoegd. Let op de schrijfwijze van PageMaster. De twee hoofdletters zijn belangrijk.

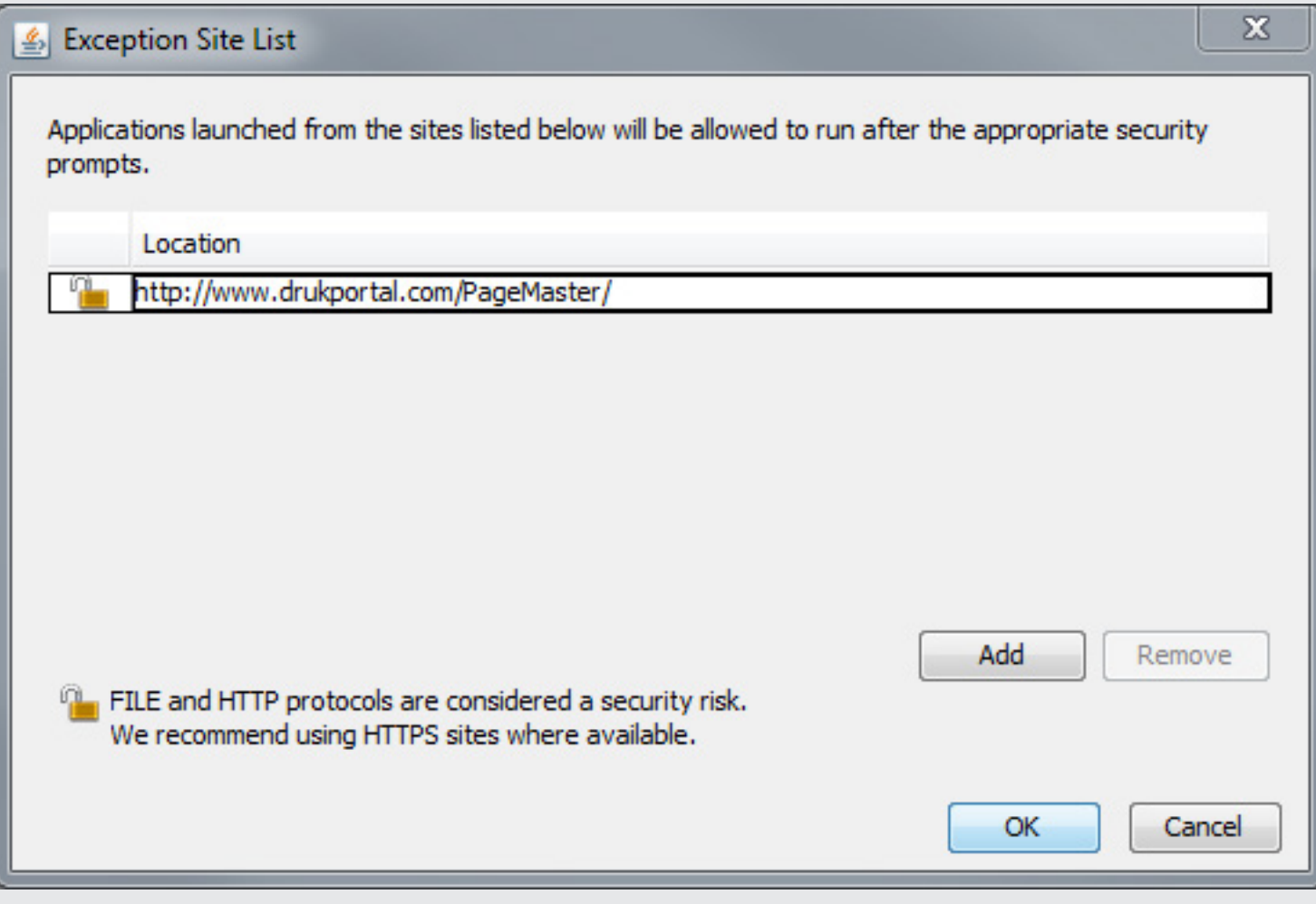

- 7 Sluit het Java Control Panel af
- 8 Herstart de browser en ga naar de Drukportal.
- 9 Voer de check **Controleer mijn systeem** weer uit. Het resultaat zou gelijk moeten zijn aan de afbeelding op de volgende pagina.

# DRUKPORTAL HANDLEIDING *VERSIE 3 - SEP.2014*

#### Systeemdiagnose **Systeemchecks Systeemdetails** Systeem **Flash Player** Windows 7 Versie: 11.9.900 (minimum vereiste: 10.1) **Browser Flash Local Storage** Microsoft Internet Explorer 10.0 **Flash External Interface Java Runtime Environment** Leverancier: Oracle Corporation Aanbevelingen Versie: 1.7.0 (minimum vereiste: 1.6.0) · Test de uploadsnelheid met een voldoende grote file PDF Viewer (manuele test) Plugin: Adobe Acrobat U zou 2 CMYK beelden moeten zien Į met de woorden CYAN, MAGENTA, YELLOW and BLACK. Gelieve de Links **CYAN CYAN Browser** · Microsoft Internet Explorer **MAGENTA MAGENTA** · FireFox **BLACK** ∎BLACK **PDF Viewer** · Adobe Acrobat  $\sqrt{ }$  ok  $\nabla$  ok Download Snelheid: 20.5MB/s ഩ **Upload** (manuele test) Snelheid: 0.0KB/s Blader... **Herstart Test** Sluiten

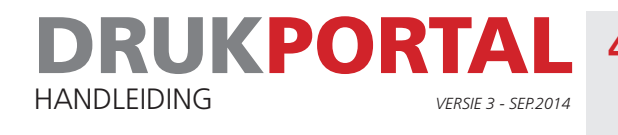

# 4 **VERZOEK TOT UPLOADEN**

Als er voor jouw een Job in de portal is gezet krijg je vanuit het systeem een e-mail met een verzoek tot uploaden.

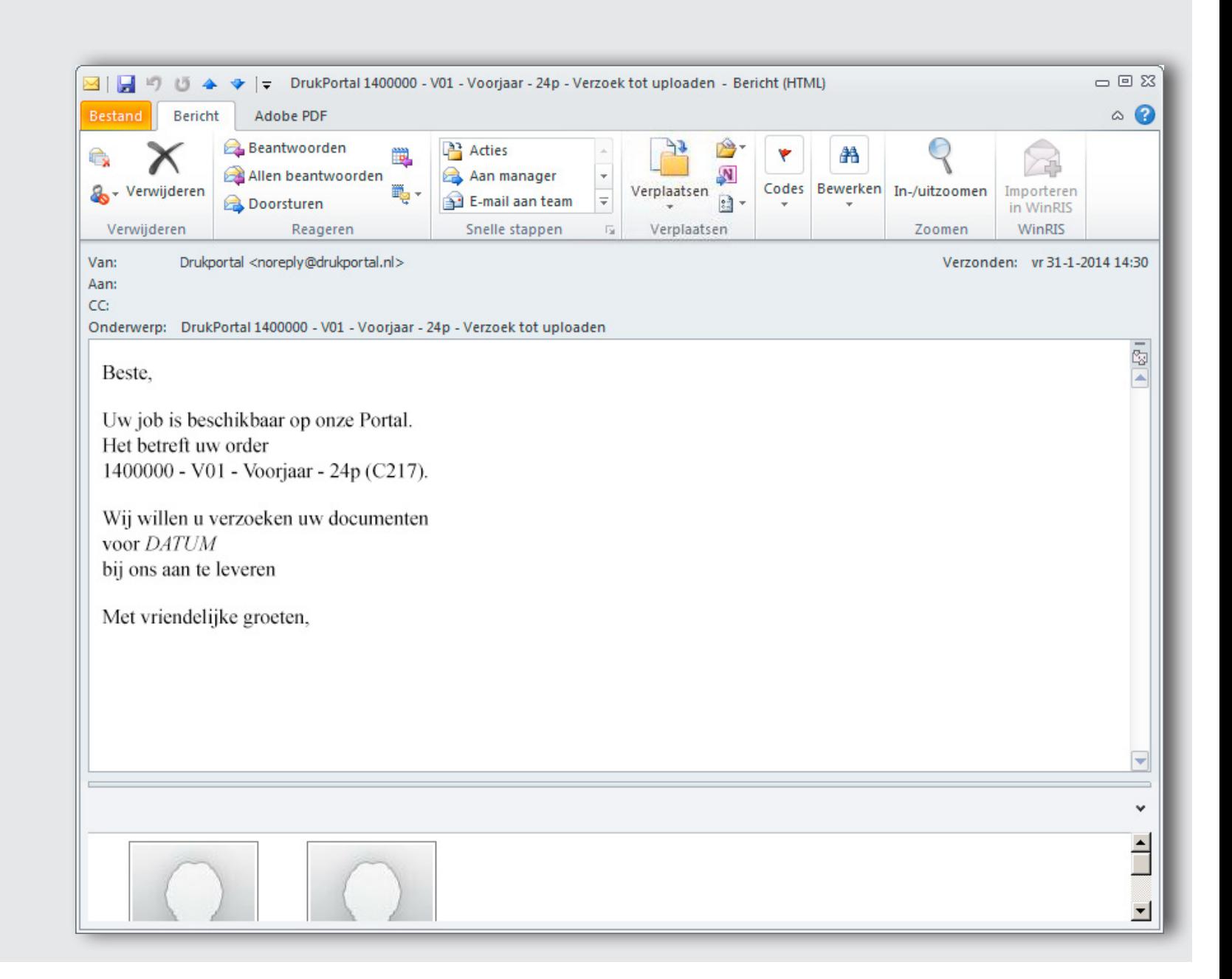

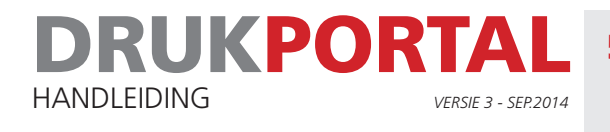

# 5 **HET JOB-VENSTER**

Vanuit het verzoek tot uploaden dat je via de mail ontvangt kun je rechtstreeks naar het Job-venster van de job klikken. Hieronder zie je een beschrijving van de verschillende onderdelen van het Job-venster.

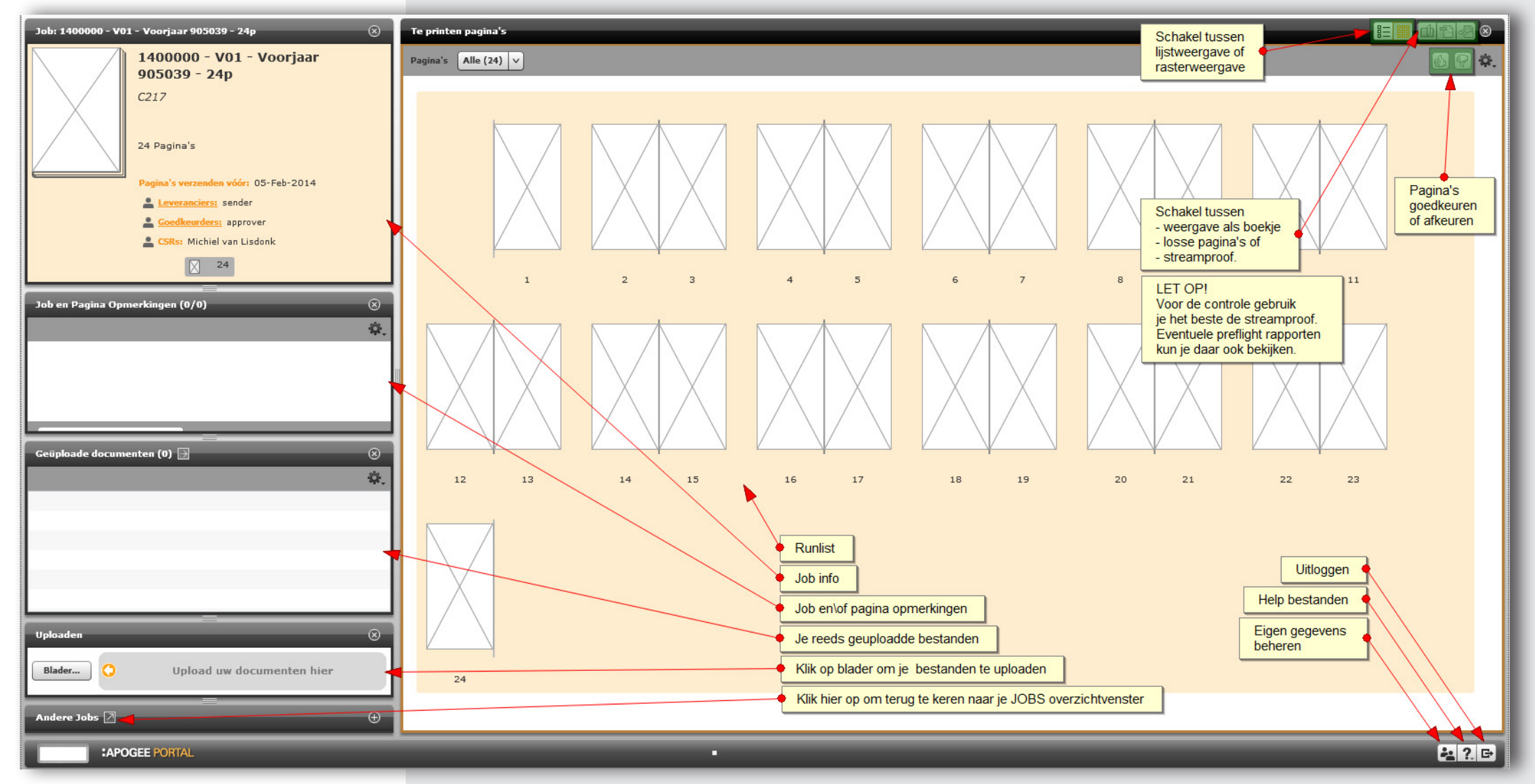

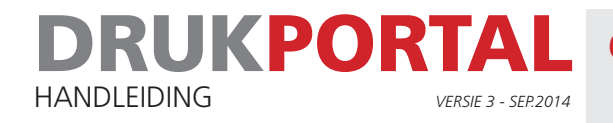

# 6 **PAGINA'S UPLOADEN**

- 1 Klik op de knop **Bladeren** in het uploadpanel om naar uw bestanden te browsen.
- 2 Selecteer al uw bestanden voor de Job.
- 3 Klik in het dialoogvenster op Openen.

*Werk met losse bestanden per pagina, en laat de bestandsnaam eindigen op '\_P001', '\_P002',* 

- etc. waarbij het nummer de juiste positie van de runlist aangeeft. ! TIP
	- *De pagina's worden dan automatisch op de juiste positie geplaatst, en sneller verwerkt.*

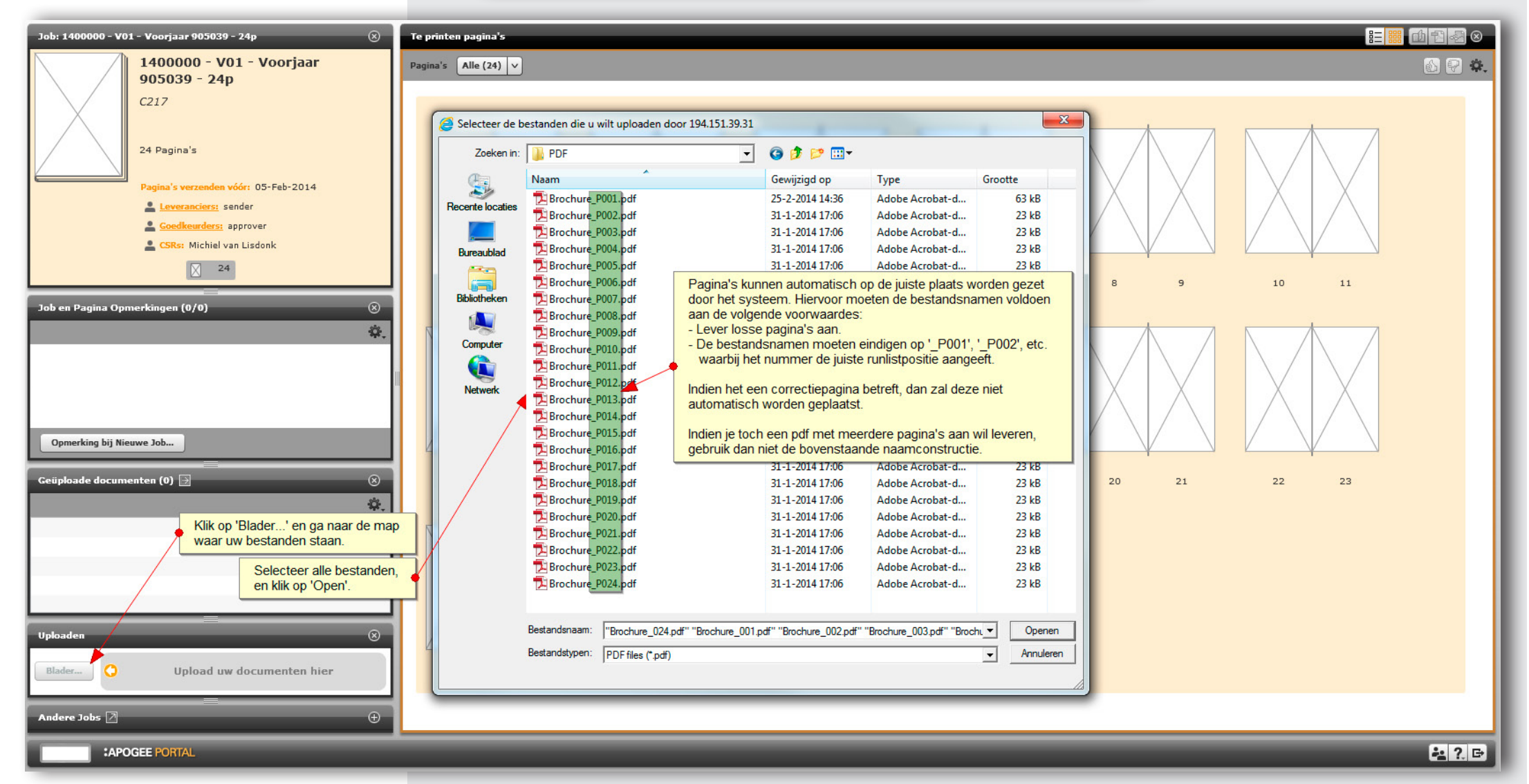

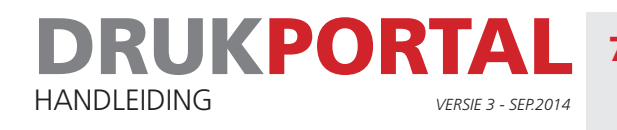

### 7 **PAGINA'S STAAN KLAAR VOOR GOEDKEURING**

In Drukportal wordt op gebruikersniveau onderscheid gemaakt tussen een gebruiker die pagina's kan uploaden en een gebruiker die pagina's kan goedkeuren. Uiteraard kun je beide ook door 1 gebruiker laten uitvoeren. Dit alles is met rechten te regelen.

In dit voorbeeld heeft gebruiker **sender** de pagina's geupload en mag zelf niet goedkeuren. Om die rede zijn de goed- en afkeuricoontjes ( ) niet beschikbaar. De gebruiker **approver** heeft na het plaatsen van de pagina's door **sender** een email (zie 7.1) ontvangen waarin verzocht wordt de pagina's te controleren en goed of af te keuren.

Pagina's met een blauw brilletje ( $\bullet$ ) moeten nog goedgekeurd worden

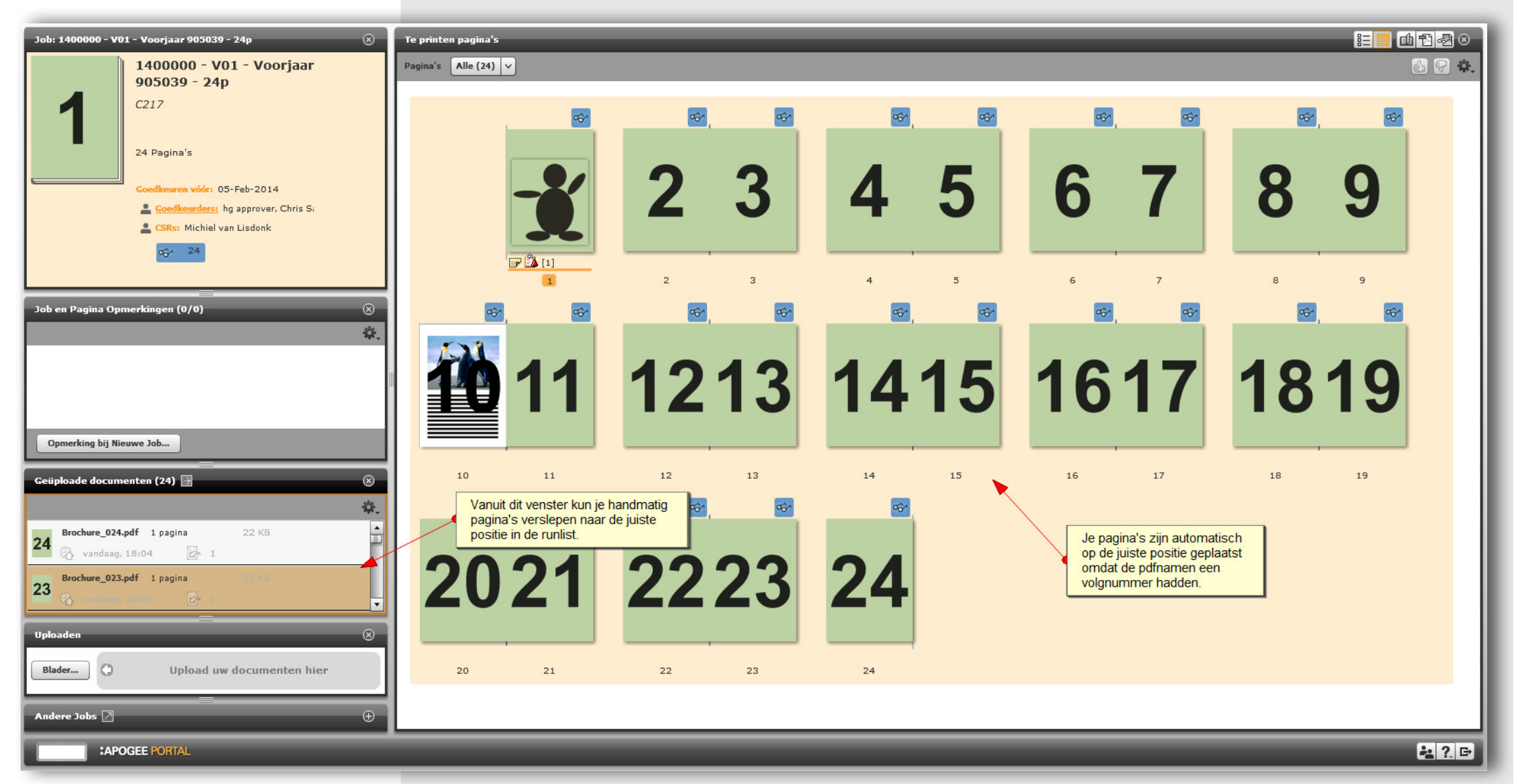

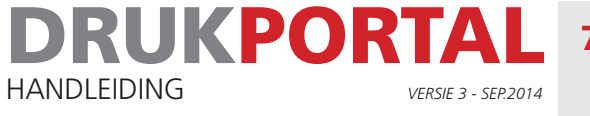

# 7.1 **E-MAIL VERZOEK AAN GOEDKEURDER.**

Onderstaande e-mail ontvangt de goedkeurder als de pagina's klaar staan.

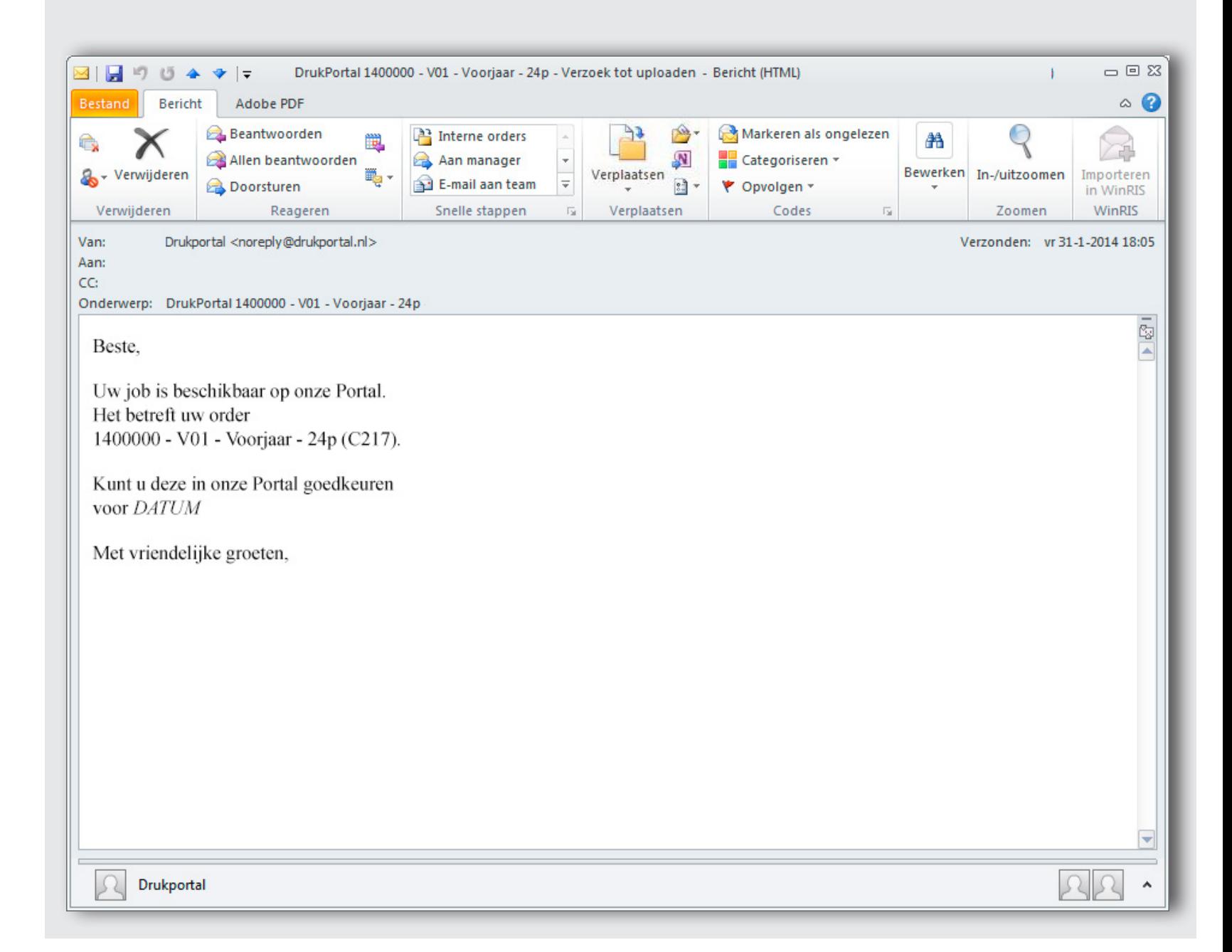

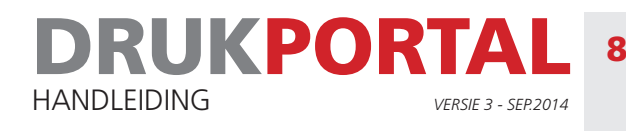

# 8 **CONTROLE EN GOEDKEURING VAN DE PAGINA'S**

Na het klikken op de link in de mail van 7.1 komt de goedkeurder in het Job-venster van de betreffende job terecht. Alle pagina's kunnen het beste gecontrolleerd worden in de StreamProof modus. Deze modus werkt sneller dan de pdf modus. In onderstaand voorbeeld is tevens bij pagina 1 is een preflightrapport aangemaakt ivm mogelijke problemen. Ook die kun je het best bekijken in StreamProof modus omdat je dan door de melding te selecteren ook te zien krijgt waar het probleem in de pagina zit. Ga nu als volgt te werk.

1 Open de StreamProof modus door op het symbool de te klikken.

Het kan even duren voordat het StreamProofvenster getoont wordt.

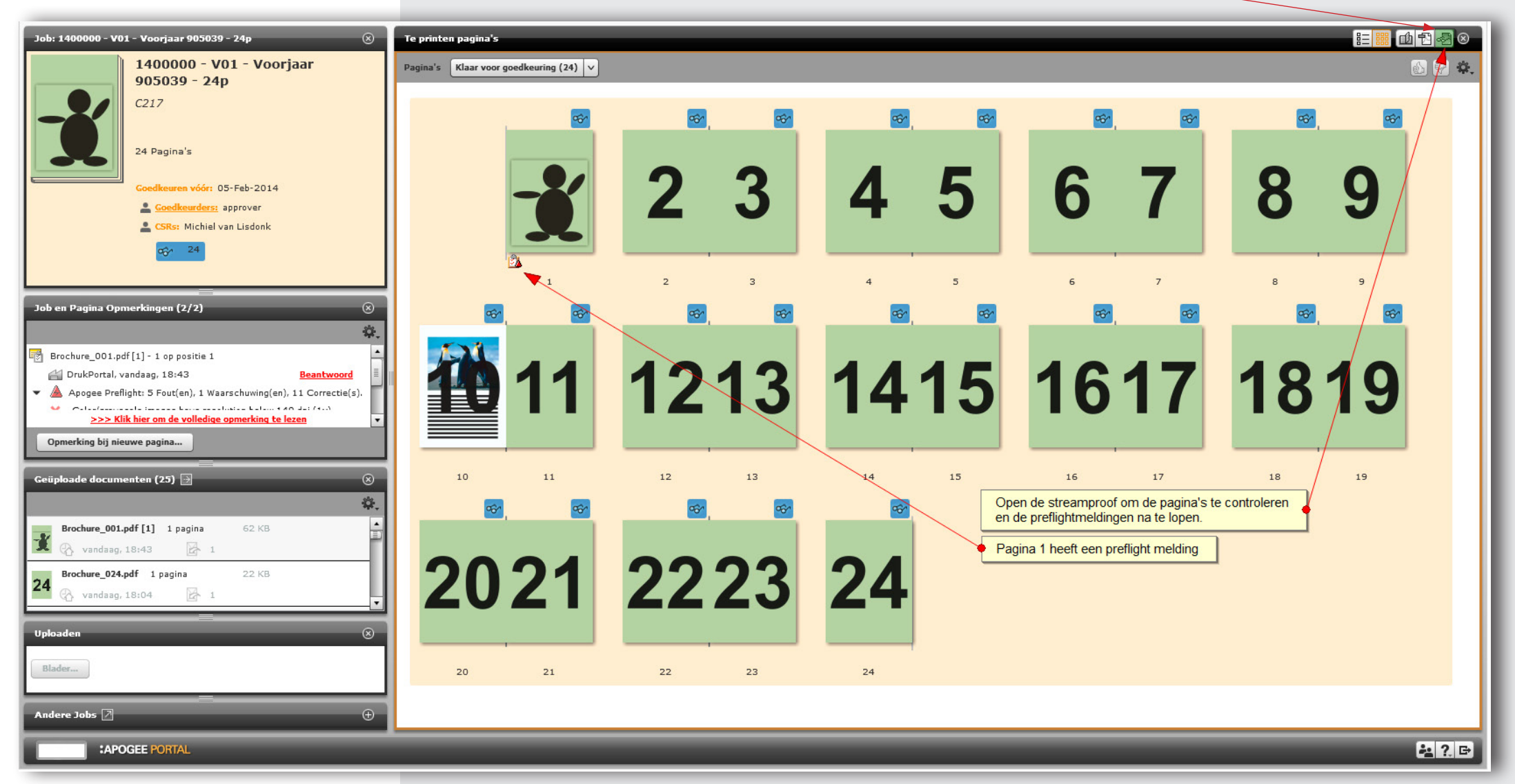

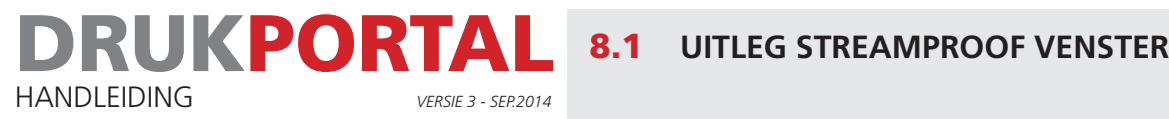

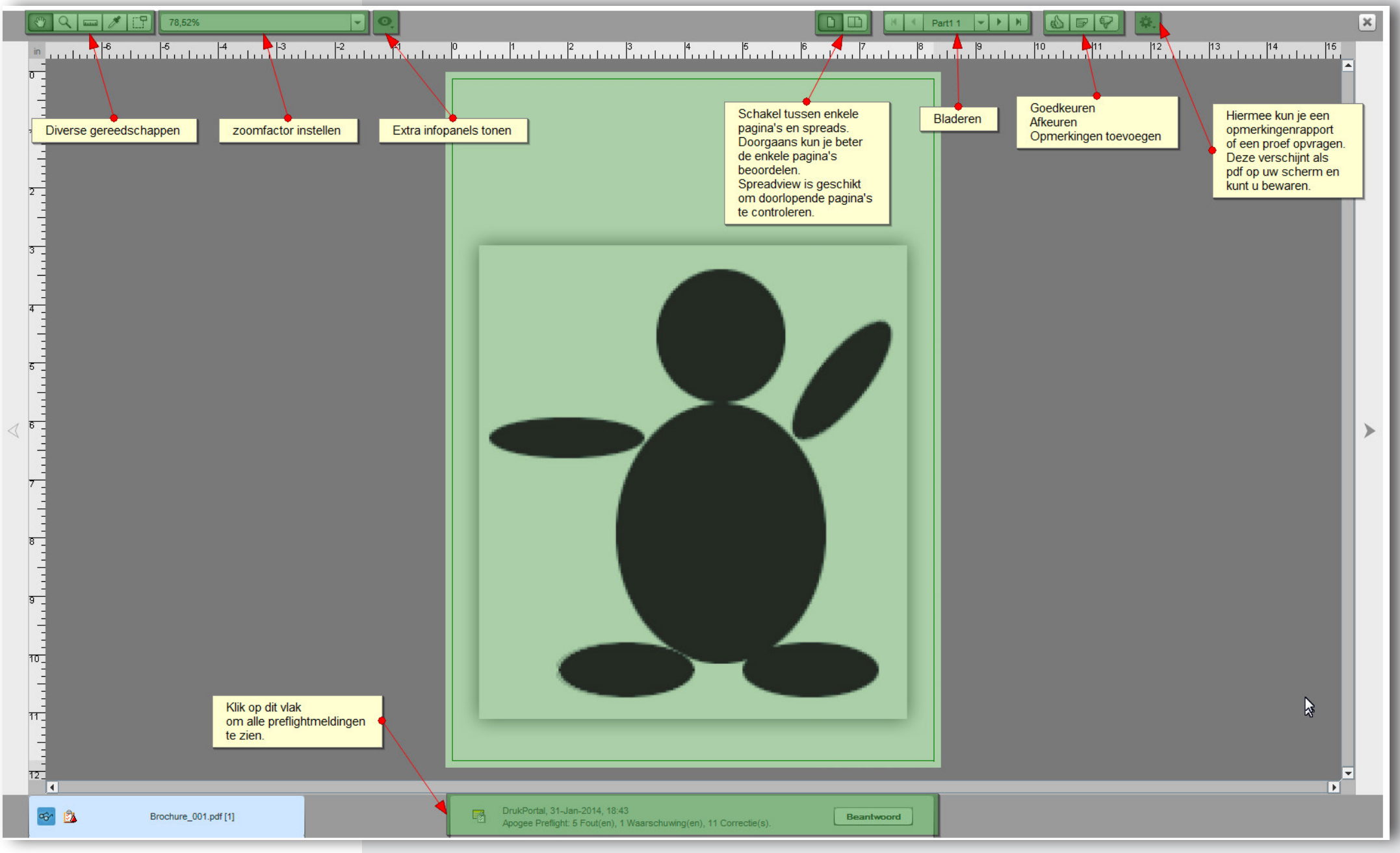

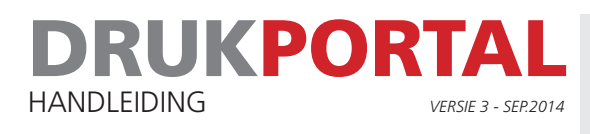

# 8.2 **UITLEG PREFLIGHT MELDINGEN**

Indien er preflightmeldingen zijn dan kun je deze bekijken. De meldingen worden als volgt ingedeeld:

```
errors (\mathbf{x})waarschuwingen \left( \bigcirc \right)
```

```
fixes(\blacklozenge).
```
Je hoeft enkel de errors te beoordelen. Mogelijke error is bv. dat de fonts niet goed zijn ingesloten. Een dergelijke fout moet altijd opgelost worden.

Let op! Je kunt in principe elke foutmelding zoals by RGB-meldingen of Resolutie-meldingen goedkeuren. Daarmee ben je zelf verantwoordelijk voor eventuele problemen die deze goedkeuring veroorzaakt in het vervolgtraject, of in het eindproduct.

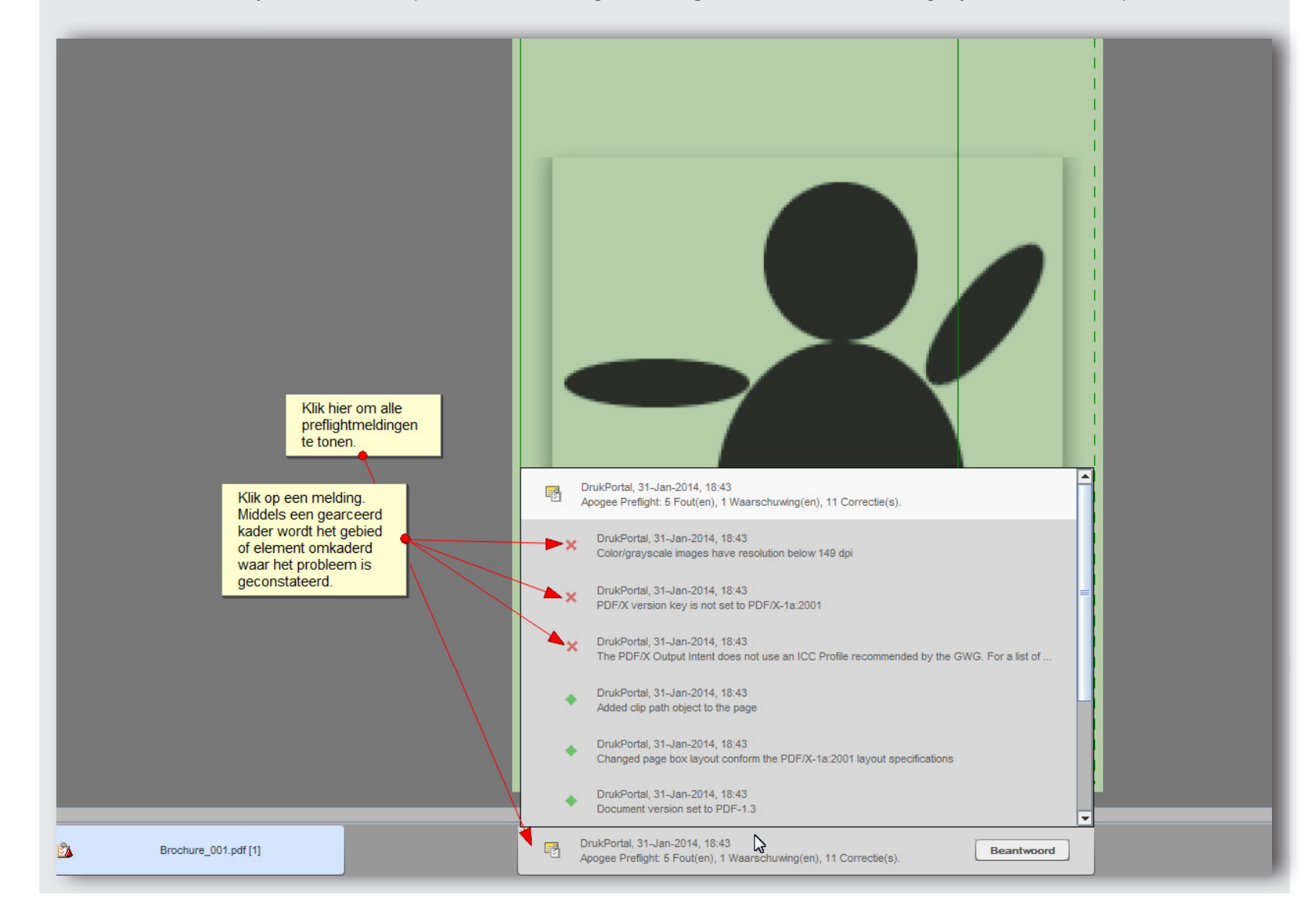

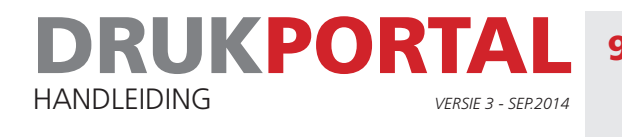

# 9 **CONTROLE STREAMPROOF**

- 1 Controleer of de pagina correct is gerenderd. Dus of er geen elementen zijn weggevallen, of juist te zien zijn die er niet horen.
- 2 Controleer de preflight meldingen. In dit voorbeeld wordt pagina 1 afgekeurd. Alle andere pagina's worden goedgekeurd.

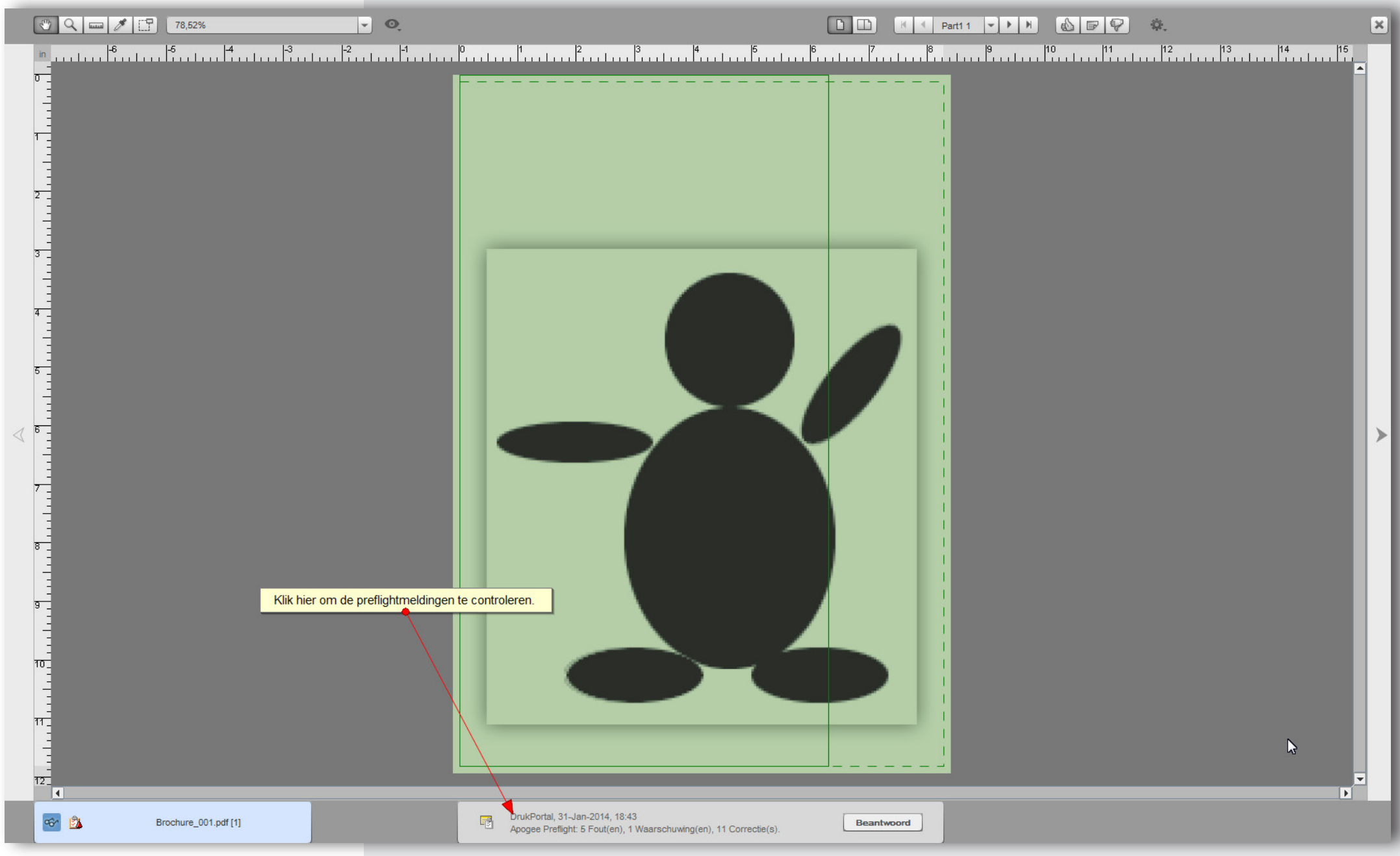

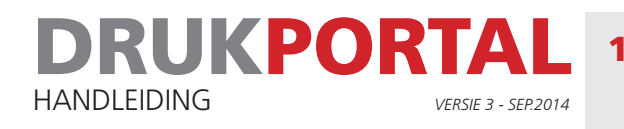

# 10 **JOBSTATUS NA AFKEUREN PAGINA 1**

In dit voorbeeld heeft gebruiker **approver** pagina 1 afgekeurd, maar kan echter niet de nieuwe pagina uploaden. Hij zal **sender** zelf moeten verzoeken de nieuwe pagina te uploaden.

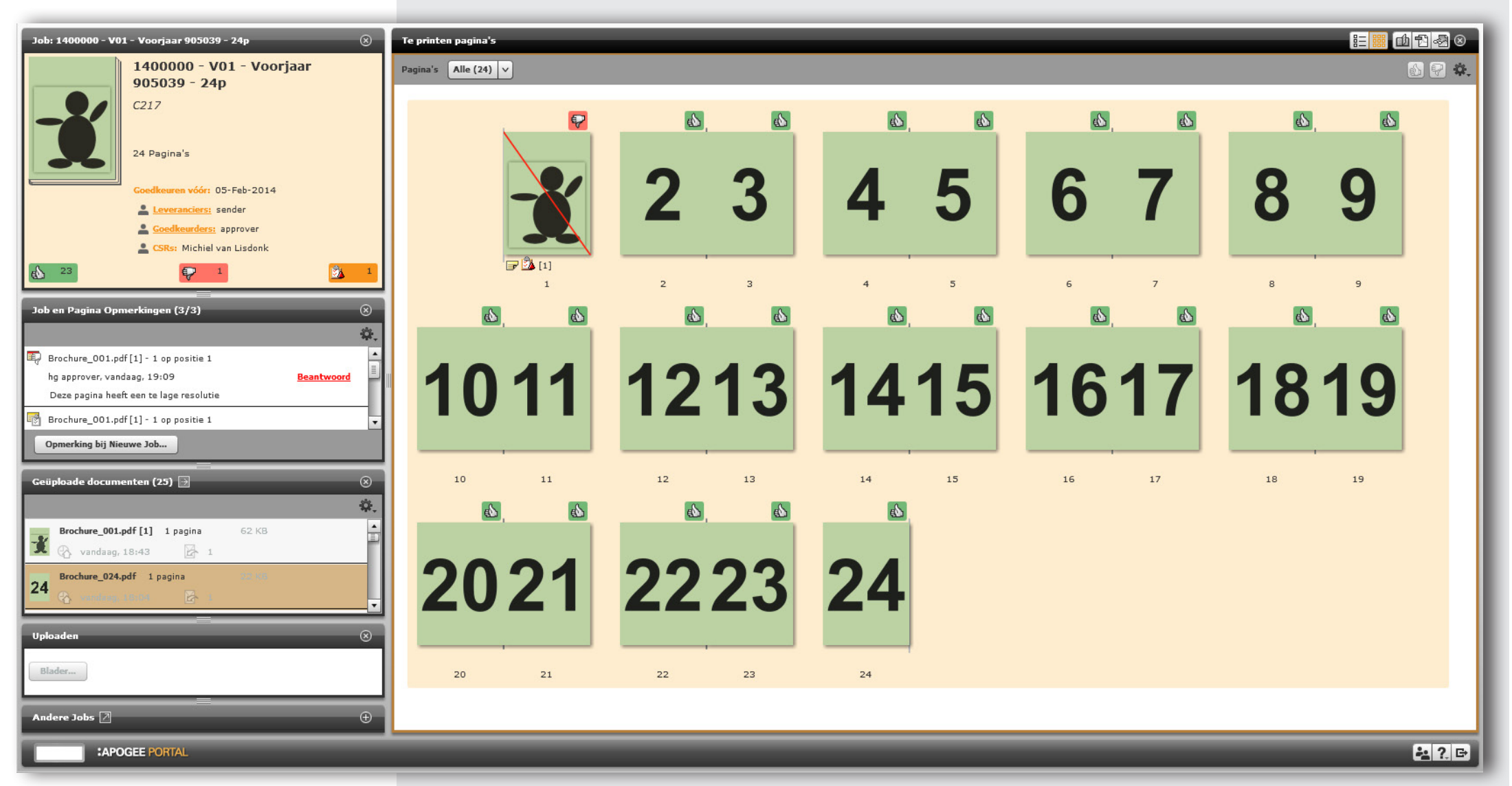

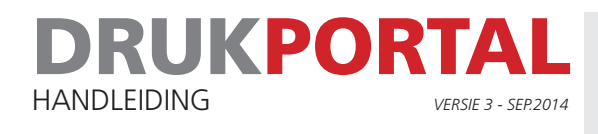

# 11 **JOBS-VENSTER SENDER**

Nadat **sender** het verzoek heeft ontvangen van **approver** logt hij in. Hij krijgt dan eerst het jobs-overzichtvenster te zien. In dit voorbeeld zie je maar 1 job regel. Bij de job is meteen duidelijk te zien dat er 23 pagina's zijn goedgekeurd, maar dat 1 pagina is afgekeurd. Door op de afgekeurde pagina te klikken wordt het Job-venster geopend. Zie 11.1

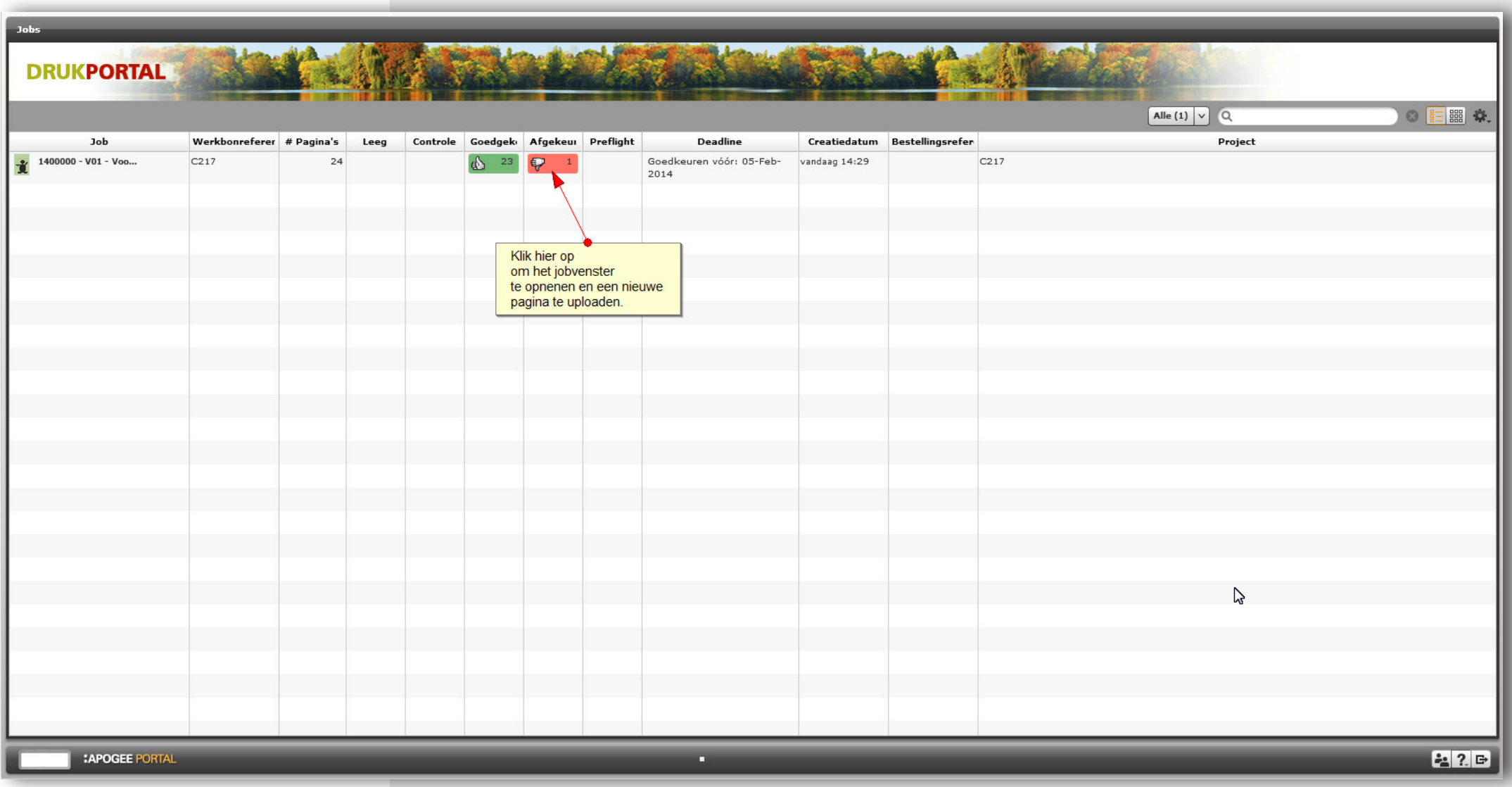

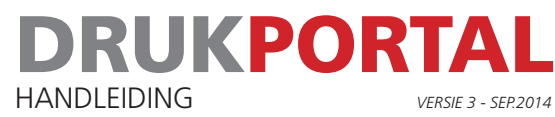

# 11.1 **JOB-VENSTER MET ENKEL DE AFGEKEURDE PAGINA 1**

- 1 Via de knop **Blader** bij het upload-panel kan de nieuwe pagina worden geupload.
- 2 Sleep de nieuwe pagina op de runlistpositie die beschikbaar is.

De nieuwe pagina staat klaar voor goedkeuring door **approver**. Deze kan dus na een melding van sender weer inloggen en de definitieve goedkeuring geven aan de job.

**De Job is daarna afgewerkt en zal in de workflow verder worden opgepakt. Correcties kunnen nu alleen nog maar worden doorgevoerd in overleg met je orderbegeleider.**

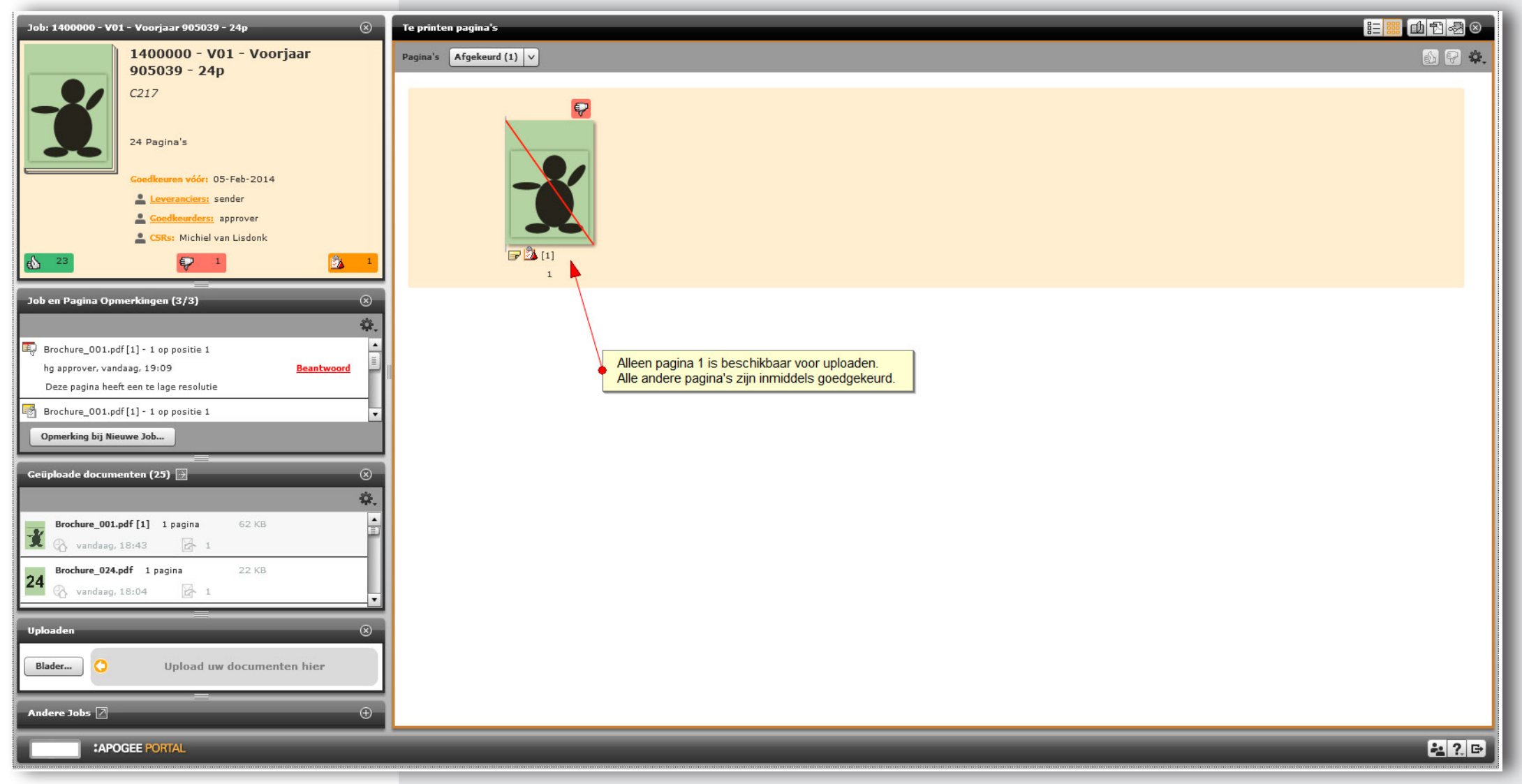

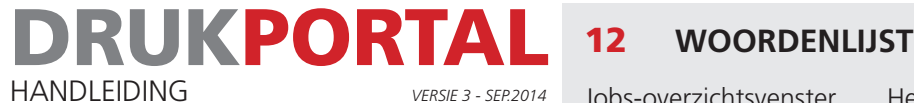

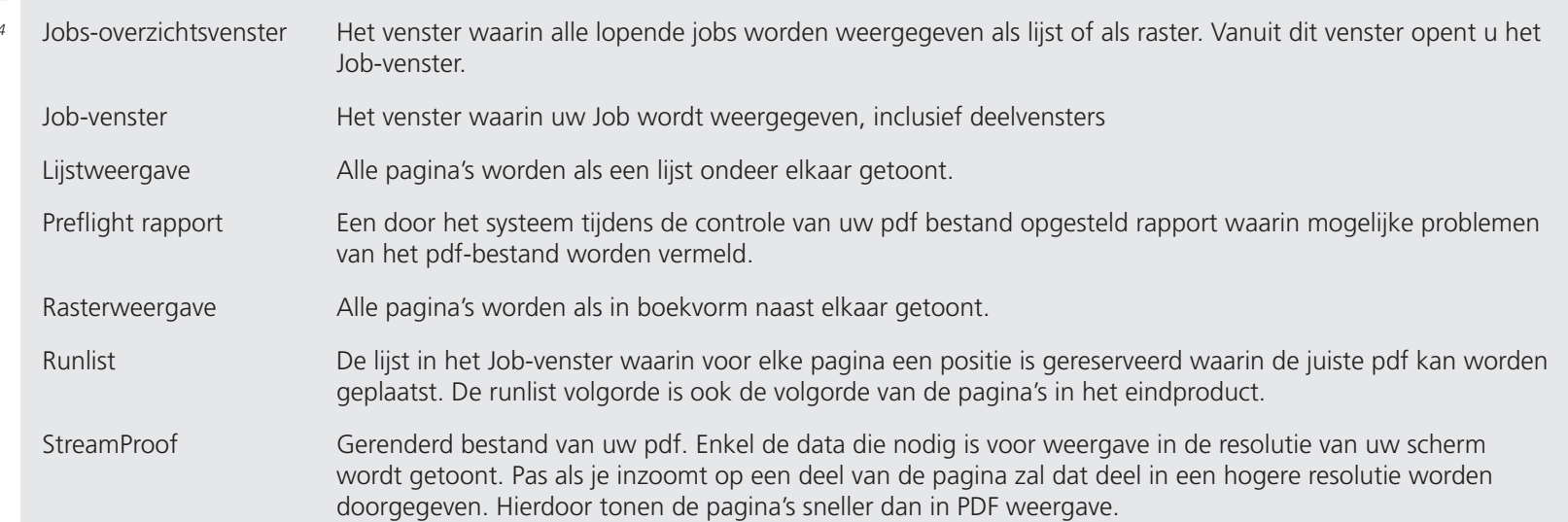